## Dell Precision Workstation T1650 Manual Pengguna

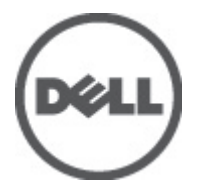

Model Resmi: D09M Tipe Resmi: D09M004

## <span id="page-1-0"></span>Catatan, Perhatian, dan Peringatan

Ø

CATATAN: CATATAN menunjukkan informasi penting yang membantu Anda untuk menggunakan komputer dengan lebih baik.

PERHATIAN: PERHATIAN menunjukkan kemungkinan terjadinya kerusakan pada perangkat keras atau hilangnya Ø data, dan memberitahu Anda mengenai cara menghindari masalah tersebut.

PERINGATAN: PERINGATAN menunjukkan kemungkinan terjadinya kerusakan pada properti, cedera, atau ∧ kematian.

#### **©** 2012 Dell Inc.

Merek dagang yang digunakan dalam teks ini: Dell™, logo DELL, Dell Precision™, Precision ON™,ExpressCharge™, Latitude™, Latitude ON™, OptiPlex™, Vostro™, dan Wi-Fi Catcher™ merupakan merek dagang dari Dell Inc. Intel®, Pentium®, Xeon®, Core™, Atom™, Centrino®, dan Celeron® merupakan merek dagang terdaftar atau merek dagang Intel Corporation di Amerika Serikat, dan negara lain. AMD® merupakan merek terdaftar dan AMD Opteron™, AMD Phenom™, AMD Sempron™, AMD Athlon™, ATI Radeon™, dan ATI FirePro™ merupakan merek dagang dari Advanced Micro Devices, Inc. Microsoft®, Windows®, MS-DOS®, Windows Vista®, tombol mulai Windows Vista, dan Office Outlook® merupakan merek dagang atau merek dagang terdaftar dari Microsoft Corporation di Amerika Serikat dan/atau negara lain. Blu-ray Disc™ merupakan merek dagang yang dimiliki oleh Blu-ray Disc Association (BDA) dan dilisensikan untuik digunakan pada disk dan pemutar (player). Huruf merek Bluetooth® merupakan merek dagang terdaftar dan dimiliki oleh Bluetooth® SIG, Inc. dan penggunaan apa pun pada merek tersebut oleh Dell Inc. berada di bawah lisensi. Wi-Fi® merupakan merek dagang terdaftar dari Wireless Ethernet Compatibility Alliance, Inc.

 $2012 - 05$ 

Rev. A00

# Daftar Isi

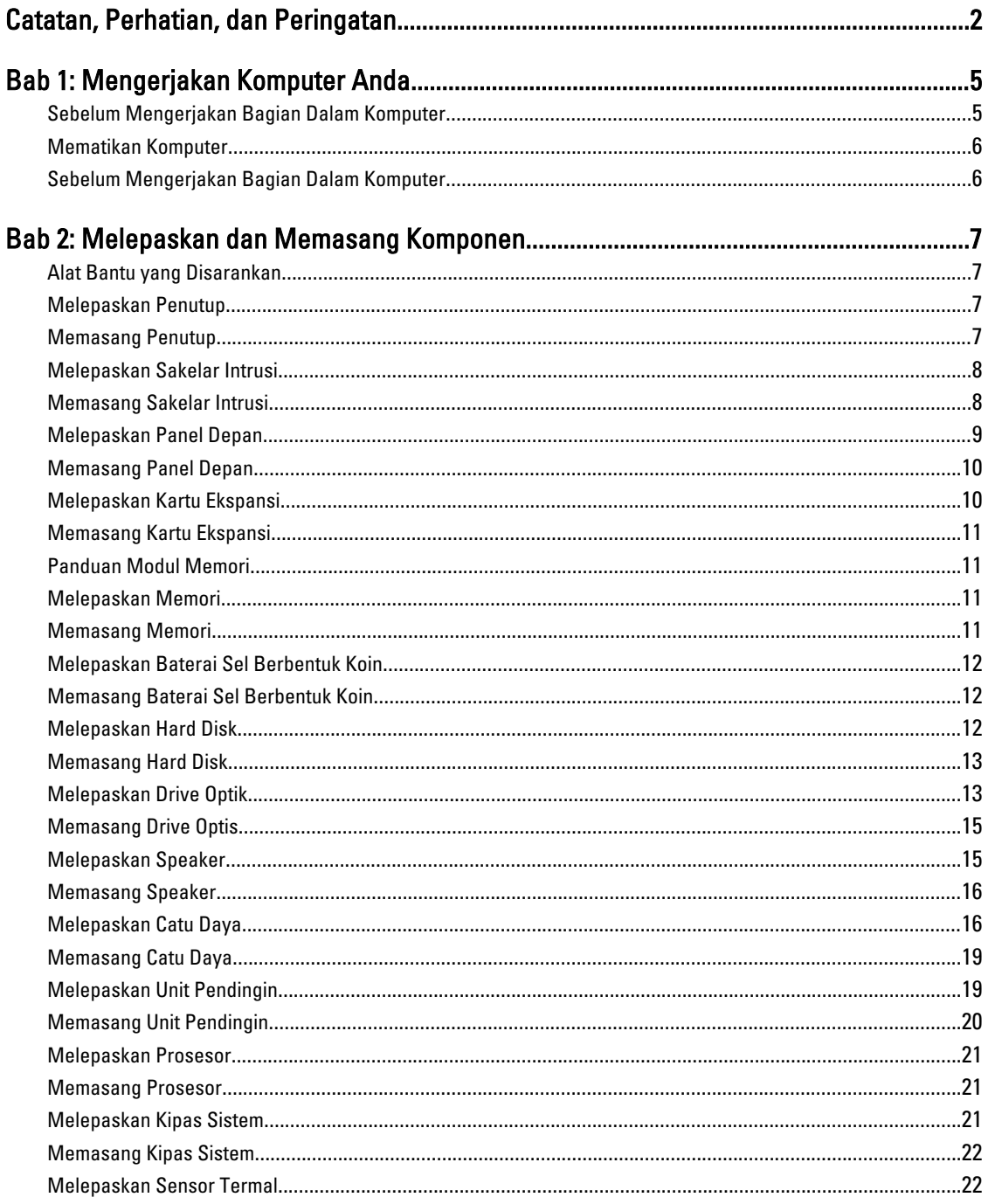

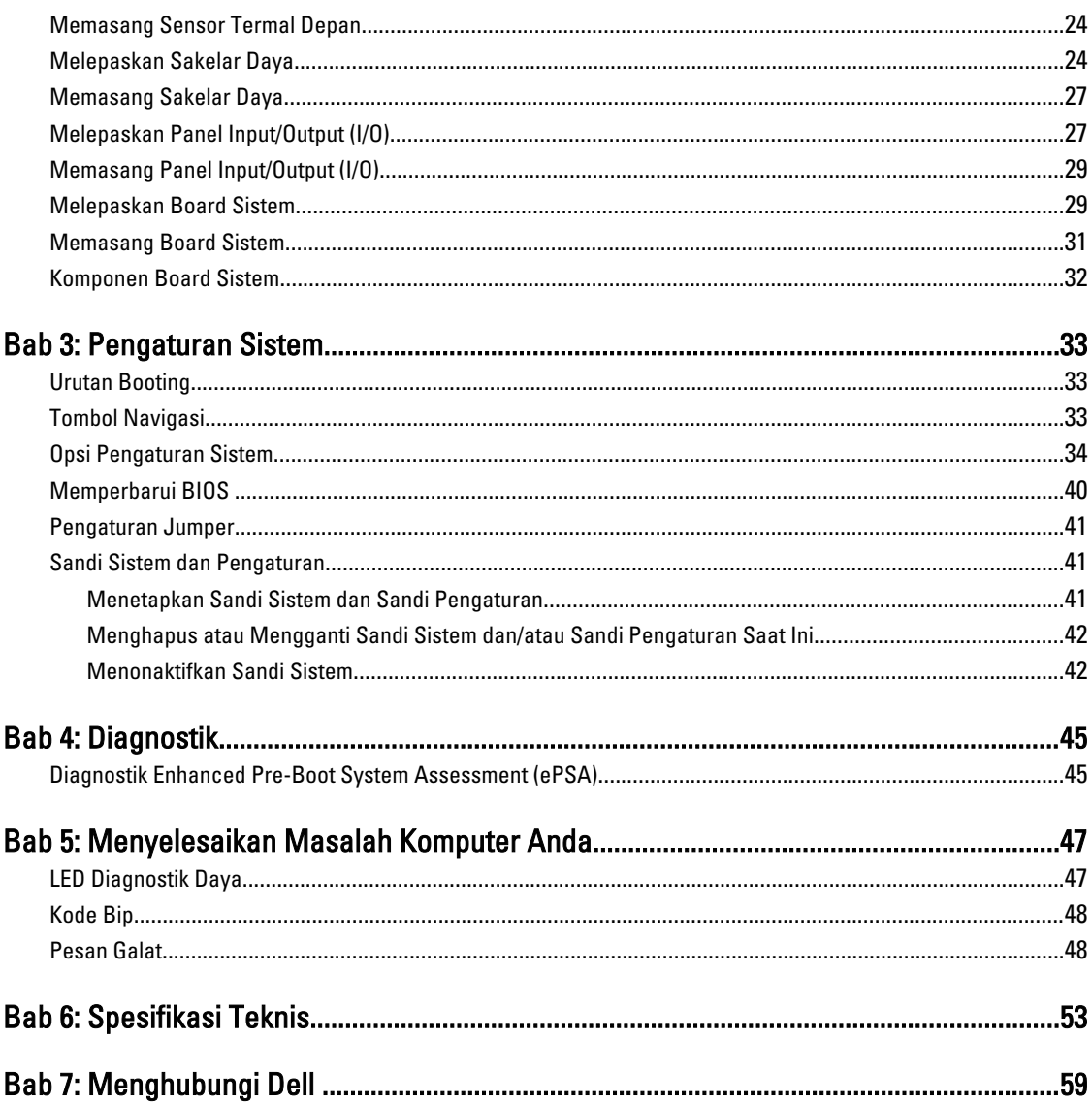

## <span id="page-4-0"></span>Mengerjakan Komputer Anda

### Sebelum Mengerjakan Bagian Dalam Komputer

Gunakan panduan keselamatan berikut untuk membantu Anda melindungi komputer dari kemungkinan kerusakan dan membantu Anda memastikan keselamatan diri Anda. Kecuali dinyatakan sebaliknya, setiap prosedur yang disertakan dalam dokumen ini mengasumsikan adanya kondisi berikut:

- Anda telah membaca informasi keselamatan yang dikirimkan bersama komputer Anda.
- Komponen dapat diganti atau--jika dibeli secara terpisah--dipasang dengan menjalankan prosedur pelepasan dalam urutan terbalik.

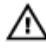

Ø

PERINGATAN: Sebelum mengerjakan bagian dalam komputer, baca informasi keselamatan yang dikirim bersama komputer Anda. Untuk informasi praktik terbaik keselamatan, lihat halaman depan Kepatuhan Peraturan di www.dell.com/regulatory\_compliance

PERHATIAN: Banyak perbaikan yang hanya dapat dilakukan oleh teknisi servis bersertifikat. Anda harus menjalankan penelusuran kesalahan saja dan perbaikan sederhana seperti yang dibolehkan di dalam dokumentasi produk Anda, atau yang disarankan secara online atau layanan telepon dan oleh tim dukungan. Kerusakan yang terjadi akibat pekerjaan servis yang tidak diotorisasi oleh Dell tidak akan ditanggung oleh garansi Anda. Bacalah dan ikuti petunjuk keselamatan yang disertakan bersama produk.

PERHATIAN: Untuk menghindari sengatan listrik, gunakan gelang antistatis atau pegang permukaan logam yang tidak dicat, seperti konektor pada bagian belakang komputer secara berkala.

PERHATIAN: Tangani komponen dan kartu secara hati-hati. Jangan sentuh komponen atau permukaan kontak pada kartu. Pegang kartu pada tepinya atau pada braket logam yang terpasang. Pegang komponen seperti prosesor pada tepinya, serta bukan pada pin.

Ø PERHATIAN: Saat Anda melepaskan kabel, tarik pada konektornya atau tab tarik, bukan pada kabelnya. Beberapa kabel memiliki konektor dengan tab pengunci; jika Anda melepaskan jenis kabel ini, tekan pada tab pengunci sebelum Anda melepaskan kabel. Saat Anda menarik konektor, jaga agar tetap sejajar agar pin konektor tidak bengkok. Selain itu, sebelum Anda menyambungkan kabel, pastikan bahwa kedua konektor memiliki orientasi yang benar dan sejajar.

CATATAN: Warna komputer dan komponen tertentu mungkin terlihat berbeda dari yang ditampilkan pada dokumen ini.

Untuk mencegah kerusakan pada komputer, lakukan langkah-langkah berikut sebelum Anda mulai mengerjakan bagian dalam komputer.

- 1. Pastikan permukaan tempat Anda bekerja telah bersih dan rata agar penutup komputer tidak tergores.
- 2. Matikan komputer Anda (lihat Mematikan Komputer).
- PERHATIAN: Untuk melepas kabel jaringan, lepaskan kabel dari komputer terlebih dulu, lalu lepaskan kabel dari perangkat jaringan.
- 3. Lepaskan semua kabel jaringan dari komputer.
- 4. Lepaskan komputer dan semua perangkat yang terpasang dari stopkontak.

1

- <span id="page-5-0"></span>5. Tekan dan tahan tombol daya saat koneksi komputer dicabut untuk menghubungkan board sistem ke ground.
- 6. Lepaskan penutup.

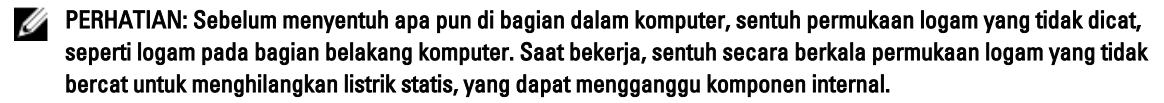

#### Mematikan Komputer

PERHATIAN: Agar data tidak hilang, simpan dan tutup semua file yang terbuka, lalu keluar dari semua program Ø yang terbuka sebelum Anda mematikan komputer.

- 1. Matikan sistem operasi:
	- Dalam Windows 7:

Klik Mulai **dan Julian**, lalu klik Matikan.

– Dalam Windows Vista:

Klik Mulai , lalu klik panah di sudut kanan bawah menu Mulai seperti yang ditampilkan di bawah, lalu klik Matikan.

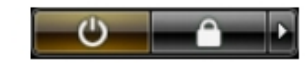

– Dalam Windows XP:

Klik Mulai  $\rightarrow$  Matikan Komputer  $\rightarrow$  Matikan . Komputer mati setelah proses menutup sistem operasi selesai.

2. Pastikan bahwa komputer dan semua perangkat yang terpasang dimatikan. Jika komputer Anda dan perangkat yang terpasang tidak mati secara otomatis saat Anda menutup sistem operasi, tekan dan tahan tombol daya selama 6 detik untuk mematikannya.

### Sebelum Mengerjakan Bagian Dalam Komputer

Setelah Anda menyelesaikan setiap prosedur penggantian, pastikan Anda telah menyambungkan semua peralatan eksternal, kartu, dan kabel sebelum menyalakan komputer.

1. Pasang kembali penutup.

PERHATIAN: Untuk menyambungkan kabel jaringan, terlebih dahulu pasang kabel ke dalam perangkat jaringan dan pasang ke dalam komputer.

- 2. Sambungkan setiap kabel telepon atau jaringan ke komputer.
- 3. Sambungkan komputer dan semua perangkat yang terpasang ke stopkontak.
- 4. Nyalakan Komputer.
- 5. Jika diperlukan, periksa kembali bahwa komputer telah bekerja dengan benar dengan menjalankan Dell Diagnostics.

## <span id="page-6-0"></span>Melepaskan dan Memasang Komponen

Bagian ini menyediakan informasi yang mendetail tentang cara melepaskan atau memasang komponen dari komputer Anda.

### Alat Bantu yang Disarankan

Prosedur dalam dokumen ini memerlukan alat bantu sebagai berikut:

- Obeng minus kecil
- Obeng Phillips
- Pencungkil plastik kecil

### Melepaskan Penutup

- 1. Ikuti prosedur dalam Sebelum Mengerjakan Bagian Dalam Komputer.
- 2. Tarik kait pelepas penutup, dan angkat penutup ke atas untuk melepaskannya dari komputer.

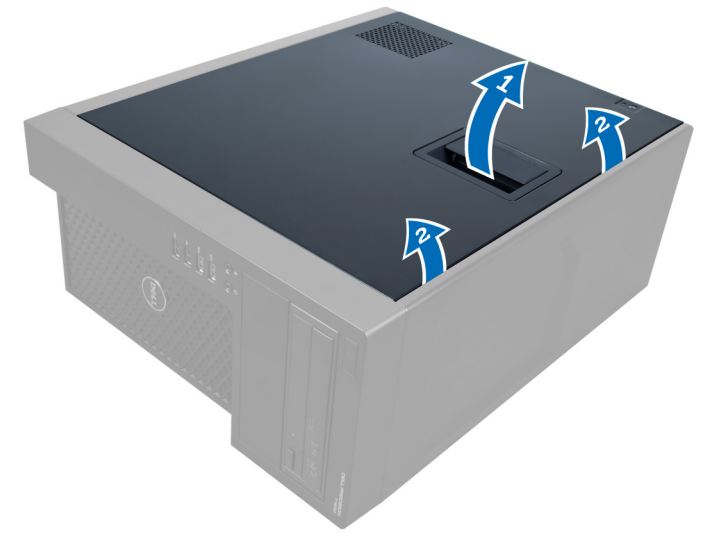

Angka 1.

#### Memasang Penutup

- 1. Menempatkan penutup pada komputer.
- 2. Tekan penutup hingga terdengar suara klik tanda telah terpasang pada tempatnya.
- 3. Ikuti prosedur dalam Setelah Mengerjakan Bagian Dalam Komputer.

### <span id="page-7-0"></span>Melepaskan Sakelar Intrusi

- 1. Ikuti prosedur dalam Sebelum Mengerjakan Bagian Dalam Komputer.
- 2. Lepaskan penutup.
- 3. Tekan klip ke dalam untuk melepaskannya dan tarik kabel intrusi dari board sistem.

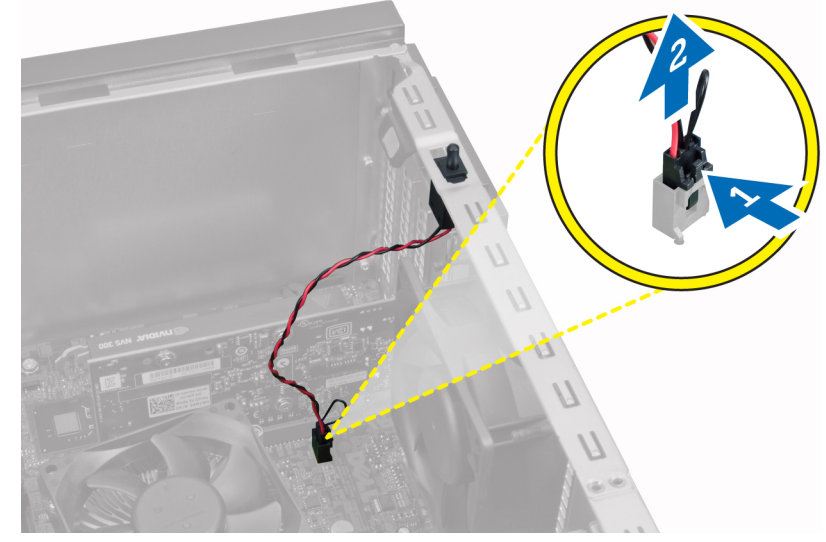

Angka 2.

4. Geser sakelar intrusi ke arah bagian bawah sasis dan lepaskan dari sasis.

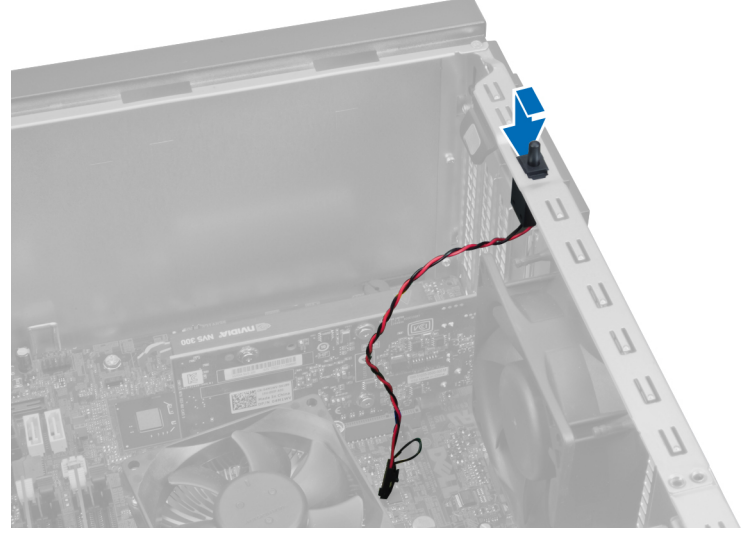

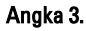

### Memasang Sakelar Intrusi

- 1. Masukkan sakelar intrusi ke dalam slot pada bagian belakang sasis dan geser keluar untuk mengencangkannya.
- 2. Sambungkan kabel intrusi pada board sistem.
- <span id="page-8-0"></span>3. Pasang penutup.
- 4. Ikuti prosedur dalam Setelah Mengerjakan Bagian Dalam Komputer.

### Melepaskan Panel Depan

- 1. Ikuti prosedur dalam Sebelum Mengerjakan Bagian Dalam Komputer.
- 2. Lepaskan penutup.
- 3. Cungkil klip penahan panel depan dari sasis yang terletak pada tepi samping panel depan.

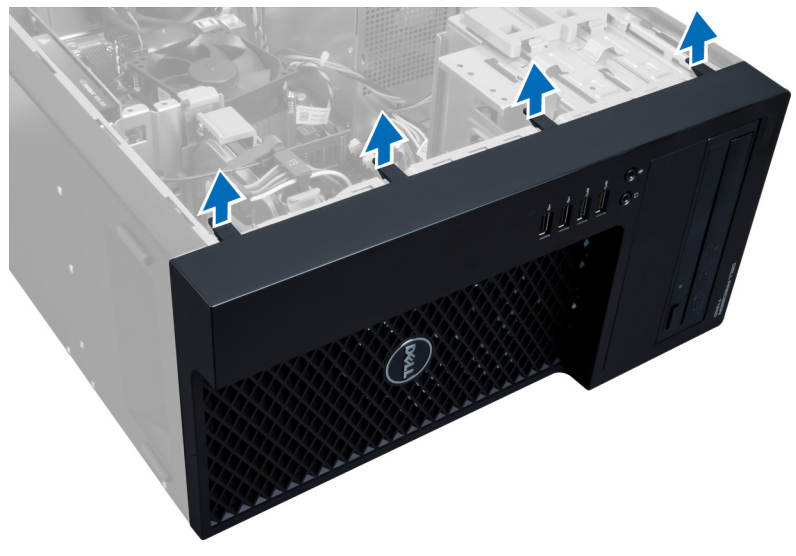

Angka 4.

4. Putar panel depan dari sasis komputer. Angkat sasis untuk melepas kait di sisi lain panel dan lepaskan panel depan dari komputer.

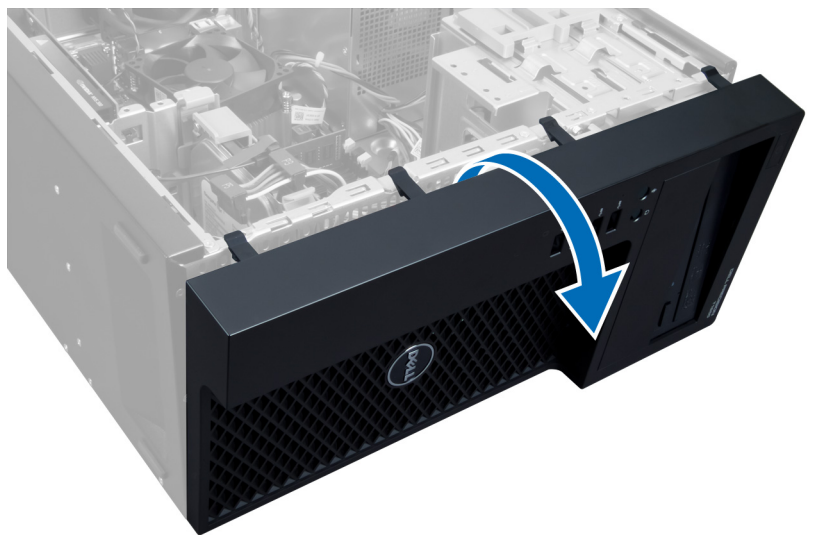

Angka 5.

### <span id="page-9-0"></span>Memasang Panel Depan

- 1. Masukkan kait di sepanjang tepi bawah panel depan ke dalam slot di depan sasis.
- 2. Dorong panel ke arah bagian depan sasis komputer untuk mengikat klip penahan panel depan, hingga terpasang pada tempatnya.
- 3. Pasang penutup.
- 4. Ikuti prosedur dalam Setelah Mengerjakan Bagian Dalam Komputer.

#### Melepaskan Kartu Ekspansi

- 1. Ikuti prosedur dalam Sebelum Mengerjakan Bagian Dalam Komputer.
- 2. Lepaskan penutup.
- 3. Tekan kait penahan kartu dan tarik kait ke arah luar di sisi lain.

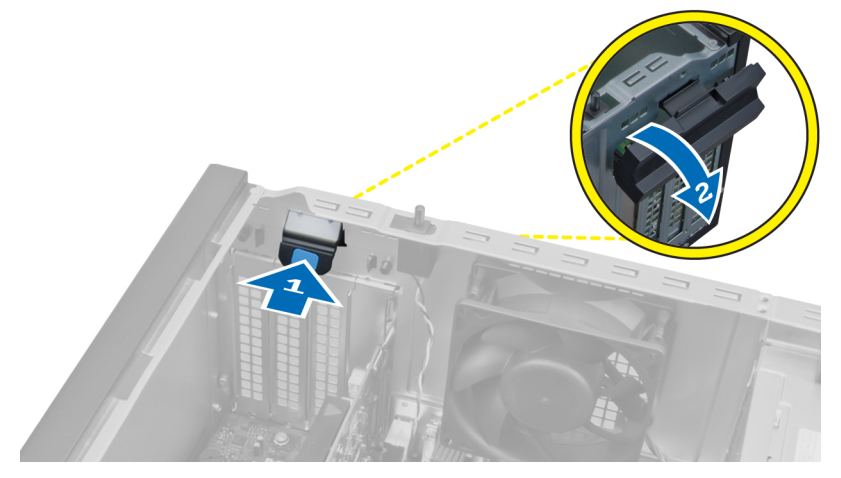

#### Angka 6.

4. Lepaskan klip penahan dari kartu ekspansi. Kemudian, lepaskan kartu ke atas dan ke luar dari slotnya dan keluarkan dari komputer.

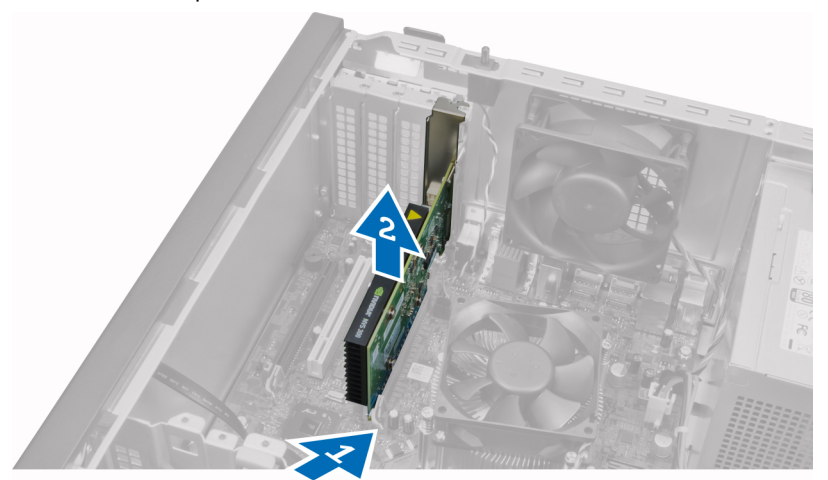

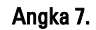

### <span id="page-10-0"></span>Memasang Kartu Ekspansi

- 1. Masukkan kartu ekspansi ke dalam slot pada board sistem dan tekan ke bawah hingga lekukan di kartu menempel pada slot dengan benar.
- 2. Dorong klip penahan kartu ke dalam, hingga terkunci dengan benar untuk mengencangkan kartu.
- 3. Pasang penutup.
- 4. Ikuti prosedur dalam Setelah Mengerjakan Bagian Dalam Komputer.

### Panduan Modul Memori

Untuk memastikan kinerja komputer secara optimal, ikutilah panduan umum berikut saat mengonfigurasikan memori sistem Anda:

- Modul memori yang berbeda ukuran dapat dicampurkan (misalnya, 2 GB dan 4 GB), namun semua saluran yang telah diisi harus memiliki konfigurasi yang sama.
- Modul memori harus dipasang di awal dengan soket pertama.

CATATAN: Soket memori di komputer Anda dapat diberi label berbeda bergantung pada konfigurasi perangkat keras. Misalnya, A1, A2, atau 1,2,3.

- Jika modul memori peringkat quad dicampur dengan modul peringkat tunggal atau ganda, modul peringkat-quad harus dipasang dalam soket dengan tuas pelepas putih.
- Jika modul memori dengan kecepatan berbeda dipasang, modul akan beroperasi pada kecepatan modul terpasang yang kecepatanya paling lambat.

#### Melepaskan Memori

- 1. Ikuti prosedur dalam Sebelum Mengerjakan Bagian Dalam Komputer.
- 2. Lepaskan penutup.
- 3. Tekan klip penahan memori pada setiap sisi modul memori, dan angkat modul memori keluar dari soket pada board sistem.

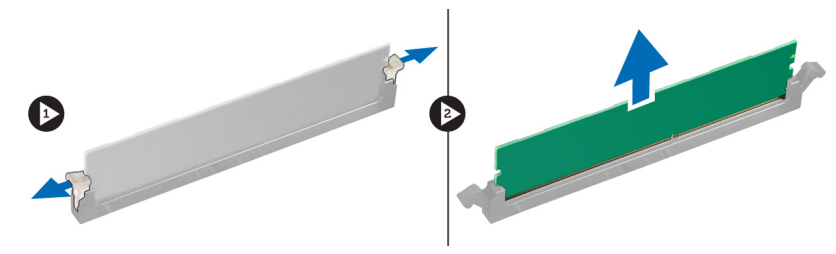

Angka 8.

#### Memasang Memori

1. Masukkan modul memori ke dalam soket pada board sistem.

Ø CATATAN: Modul memori harus dipasang dimulai dengan soket tab putih lebih dulu.

- 2. Tekan modul memori hingga klip penahan memantul kembali untuk menguatkan pada tempatnya.
- 3. Pasang penutup.
- 4. Ikuti prosedur dalam Setelah Mengerjakan Bagian Dalam Komputer.

### <span id="page-11-0"></span>Melepaskan Baterai Sel Berbentuk Koin

- 1. Ikuti prosedur dalam Sebelum Mengerjakan Bagian Dalam Komputer.
- 2. Lepaskan:
	- a) penutup
	- b) kartu ekspansi
- 3. Tekan kait pelepas menjauh dari baterai untuk memungkinkan baterai keluar dari soket dan angkat baterai sel koin keluar dari komputer.

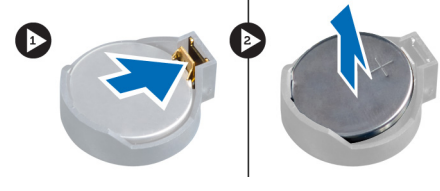

Angka 9.

### Memasang Baterai Sel Berbentuk Koin

- 1. Tempatkan baterai sel berbentuk koin ke dalam slotnya pada board sistem.
- 2. Tekan baterai sel berbentuk koin ke bawah hingga kait pelepas memantul kembali ke tempatnya dan menahannya.
- 3. Pasang:
	- a) kartu ekspansi
	- b) penutup
- 4. Ikuti prosedur dalam Setelah Mengerjakan Bagian Dalam Komputer.

### Melepaskan Hard Disk

- 1. Ikuti prosedur dalam Sebelum Mengerjakan Bagian Dalam Komputer.
- 2. Lepaskan penutup.
- 3. Lepaskan kabel data dan kabel daya dari bagian belakang hard disk.

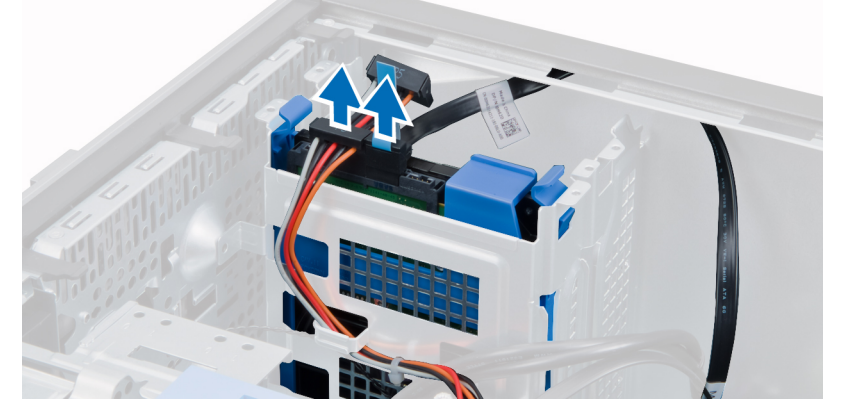

4. Tekan kedua tab penahan ke dalam dan angkat braket hard disk dari drive bay.

<span id="page-12-0"></span>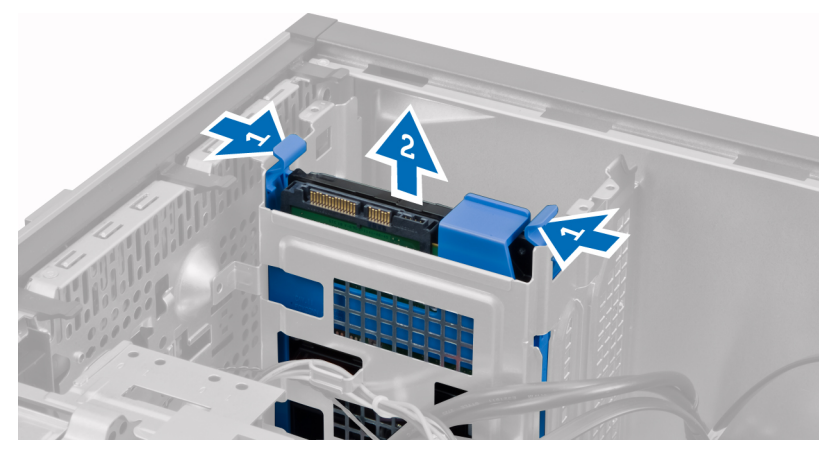

5. Longgarkan braket hard disk dan lepaskan hard disk dari braket.

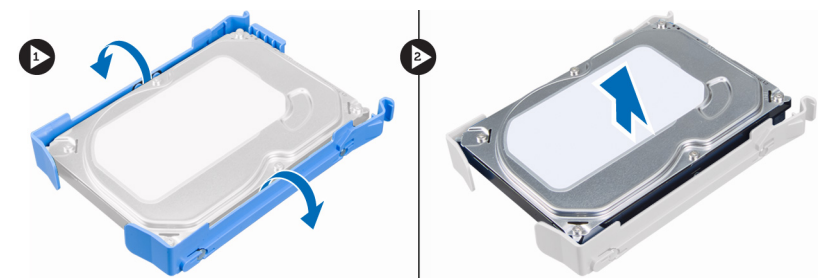

6. Ulangi langkah 3 sampai 5 untuk melepas hard disk kedua, jika ada.

### Memasang Hard Disk

- 1. Masukkan hard disk ke braket hard disk.
- 2. Tekan kedua tab penahan ke dalam dan geser braket hard disk ke dalam bay.
- 3. Sambungkan kabel data dan kabel daya ke bagian belakang hard disk.
- 4. Pasang penutup.
- 5. Ikuti prosedur dalam Setelah Mengerjakan Bagian Dalam Komputer.

### Melepaskan Drive Optik

- 1. Ikuti prosedur dalam Sebelum Mengerjakan Bagian Dalam Komputer.
- 2. Lepaskan:
	- a) penutup
	- b) panel depan
- 3. Lepaskan kabel data dan kabel daya dari bagian belakang drive optik.

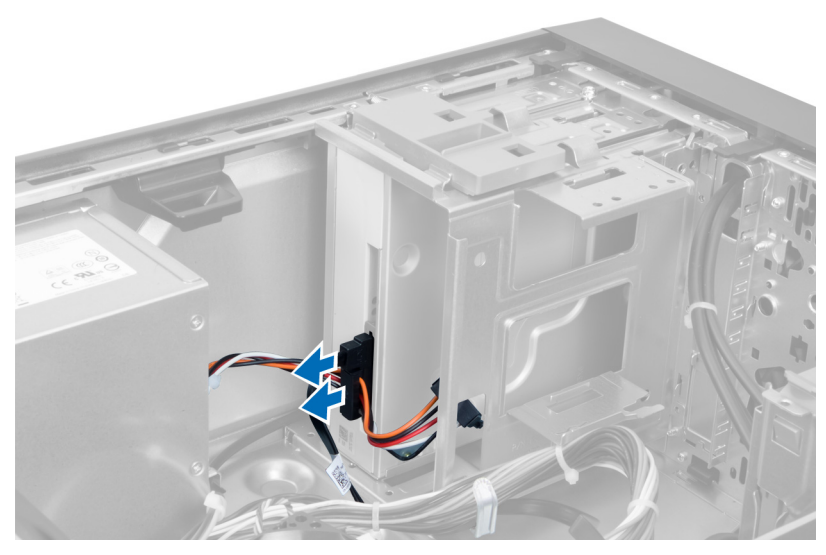

Angka 10.

4. Geser ke bawah kait drive optik untuk melepaskan drive optik.

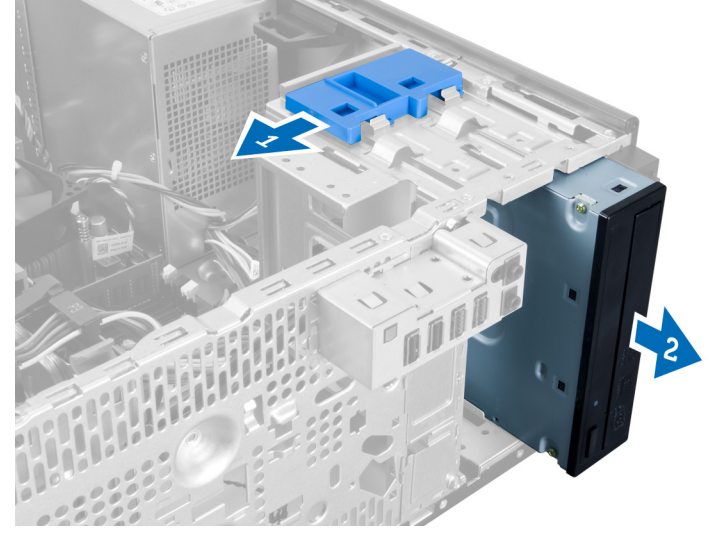

Angka 11.

**5.** Tarik drive optik keluar dari komputer.

<span id="page-14-0"></span>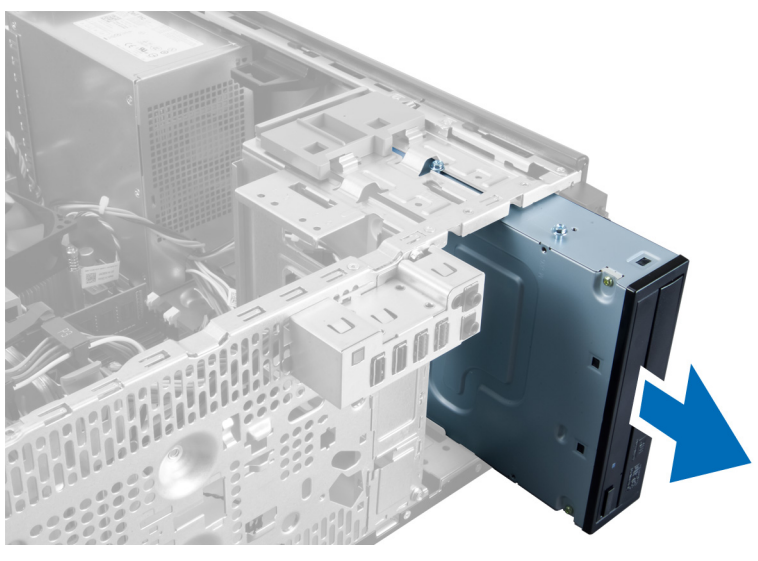

Angka 12.

6. Ulangi langkah 4 sampai 6 untuk melepaskan drive optik kedua (jika ada).

### Memasang Drive Optis

- 1. Geser drive optik di dalam drive bay, sampai kait menahan drive.
- 2. Sambungkan kabel data dan kabel daya ke bagian belakang drive optik.
- 3. Pasang:
	- a) panel depan
	- b) penutup
- 4. Ikuti prosedur dalam Setelah Mengerjakan Bagian Dalam Komputer.

### Melepaskan Speaker

- 1. Ikuti prosedur dalam Sebelum Mengerjakan Bagian Dalam Komputer.
- 2. Lepaskan penutup.
- 3. Cabut kabel speaker dari board sistem dan lepaskan kabel dari klip sasis.

<span id="page-15-0"></span>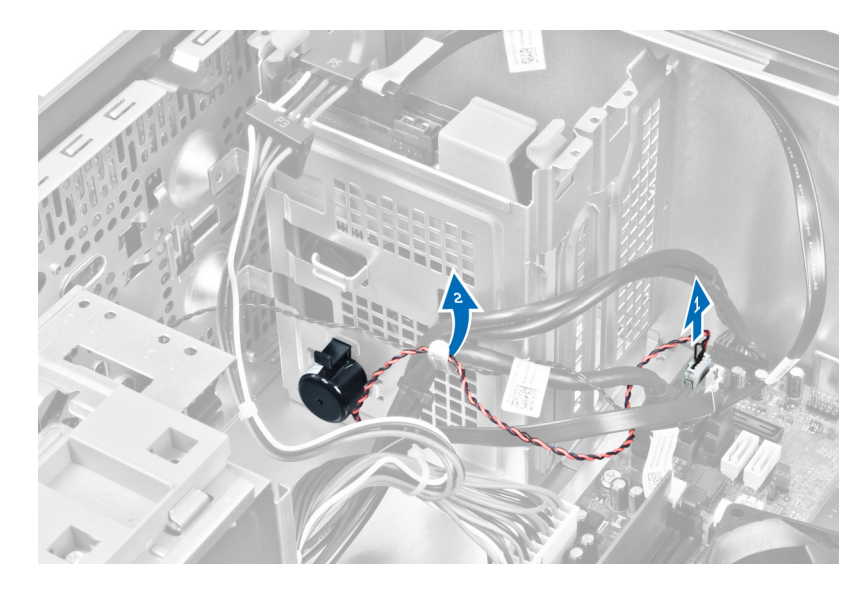

4. Tekan tab yang menahan speaker dan geser speaker ke atas untuk melepaskannya.

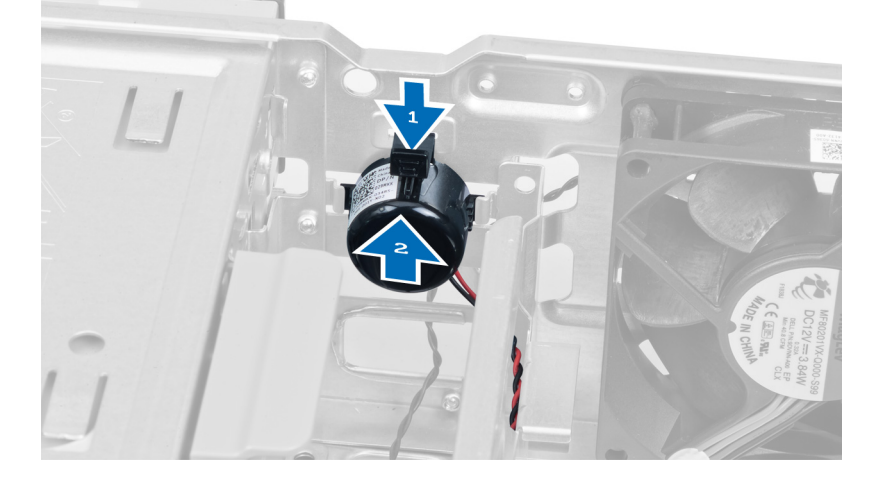

### Memasang Speaker

- 1. Kencangkan speaker, dengan menggesernya ke dalam slot.
- 2. Jalin kabel ke klip sasis dan sambungkan kabel speaker ke board sistem.
- 3. Pasang kembali penutup.
- 4. Ikuti prosedur dalam Setelah Mengerjakan Bagian Dalam Komputer.

### Melepaskan Catu Daya

- 1. Ikuti prosedur dalam Sebelum Mengerjakan Bagian Dalam Komputer.
- 2. Lepaskan penutup.
- 3. Putuskan sambungan kabel daya dan data dari drive optik.

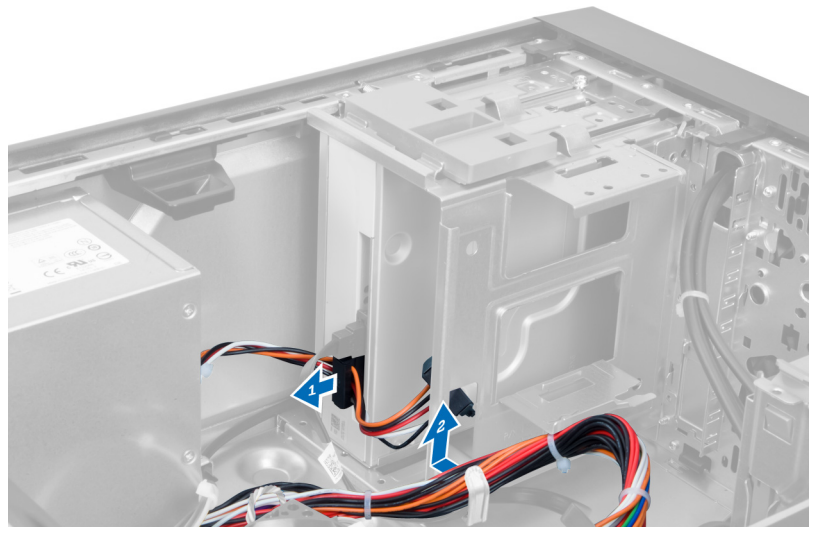

Angka 13.

4. Cabut kabel dari hard disk dan lepaskan kabel dari klip.

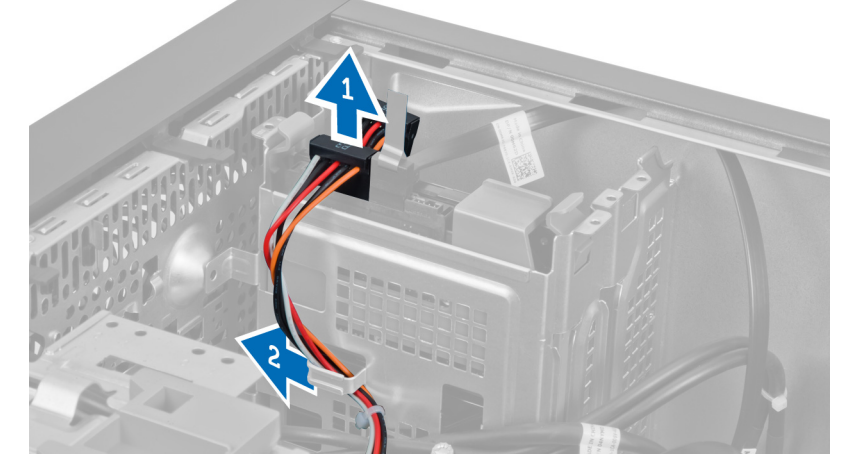

Angka 14.

5. Tekan klip plastik dan cabut kabel 24-pin dari board sistem.

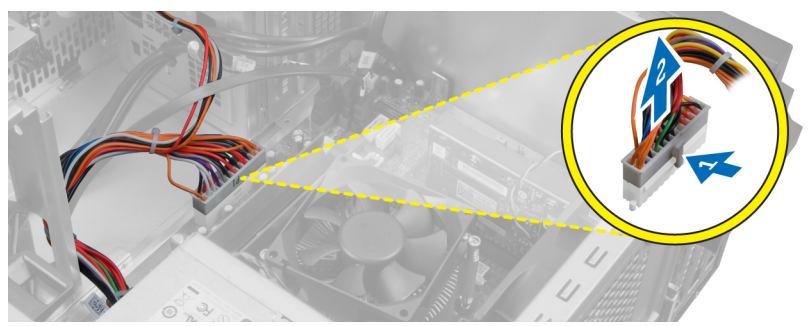

Angka 15.

6. Lepaskan sekrup yang mengunci unit catu daya ke komputer.

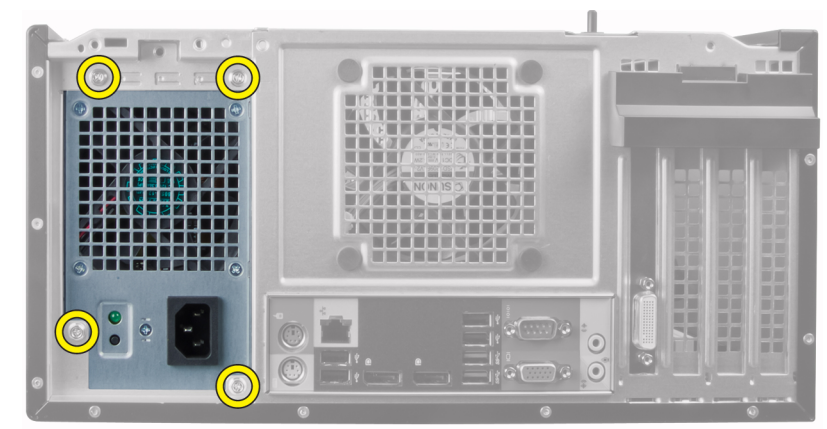

#### Angka 16.

7. Tekan tab pelepas di bagian bawah catu daya dan geser catu daya ke arah bagian depan komputer.

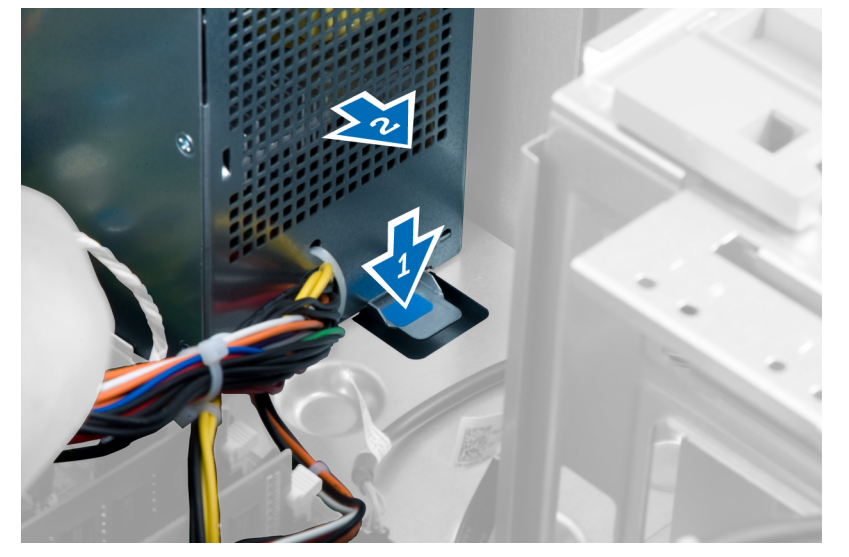

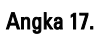

8. Angkat catu daya dari komputer.

<span id="page-18-0"></span>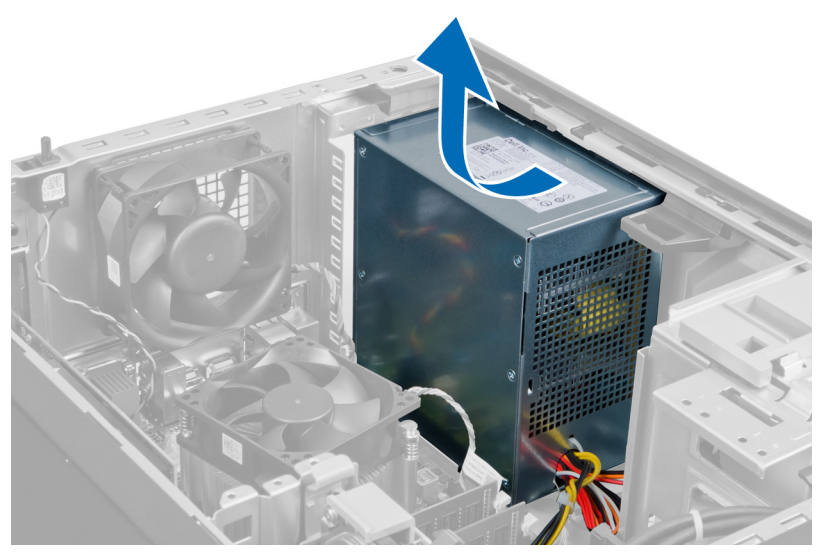

Angka 18.

### Memasang Catu Daya

- 1. Tempatkan catu daya dalam sasis dan geser ke arah belakang komputer untuk menguatkannya.
- 2. Eratkan sekrup yang menahan catu daya ke bagian belakang komputer.
- 3. Sambungkan kabel daya 24-pin ke board sistem.
- 4. Jalin kabel daya ke dalam klip sasis.
- 5. Sambungkan kabel daya yang tersambung ke hard disk dan drive optik.
- 6. Pasang penutup.
- 7. Ikuti prosedur dalam Setelah Mengerjakan Bagian Dalam Komputer.

### Melepaskan Unit Pendingin

- 1. Ikuti prosedur dalam Sebelum Mengerjakan Bagian Dalam Komputer.
- 2. Lepaskan penutup.
- 3. Tekan klip pelepas dan lepaskan kabel unit pendingin dari board sistem.

<span id="page-19-0"></span>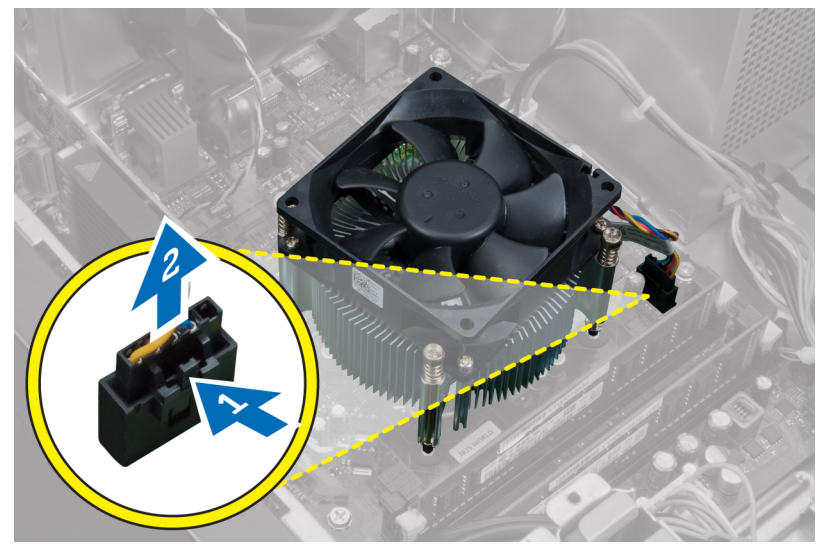

#### Angka 19.

4. Kendurkan baut mati yang menahan pendingin prosesor pada board sistem dan angkat unit pendingin menjauh dari komputer.

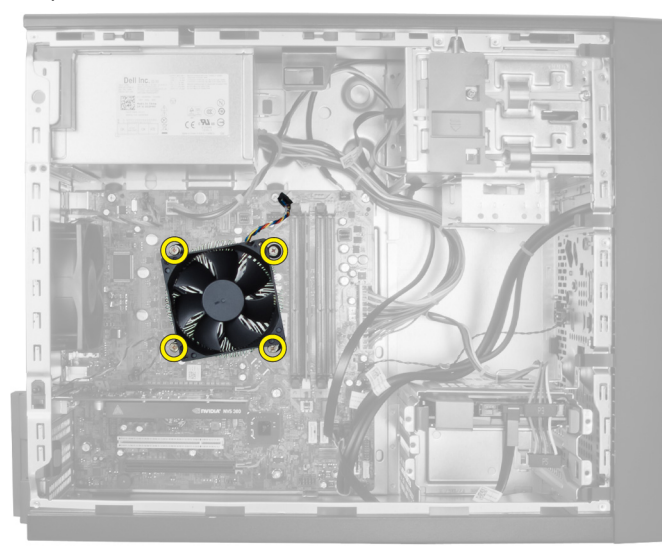

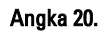

### Memasang Unit Pendingin

- 1. Tempatkan unit pendingin ke dalam sasis.
- 2. Eratkan sekrup mati untuk mengencangkan unit pendingin ke board sistem.
- 3. Sambungkan kabel unit pendingin ke board sistem.
- 4. Pasang penutup.
- 5. Ikuti prosedur dalam Setelah Mengerjakan Bagian Dalam Komputer.

### <span id="page-20-0"></span>Melepaskan Prosesor

- 1. Ikuti prosedur dalam Sebelum Mengerjakan Bagian Dalam Komputer.
- 2. Lepaskan:
	- a) penutup
	- b) unit pendingin
- 3. Tekan tuas pelepas ke bawah dan kemudian pindahkan ke luar untuk melepaskannya dari kait penahan. Angkat penutup prosesor dan lepaskan prosesor dari soket, dan letakkan di dalam tas antistatis.

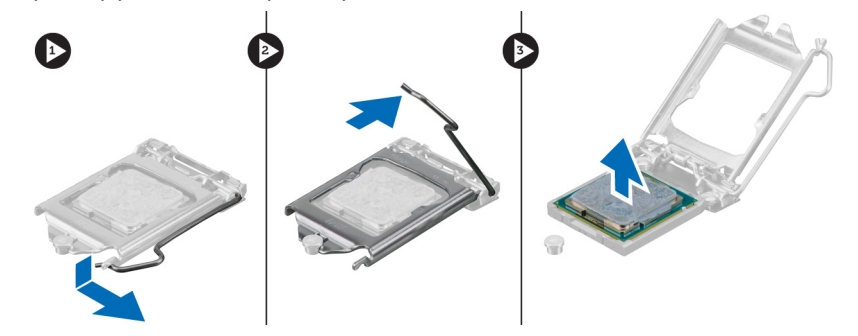

### Memasang Prosesor

- 1. Masukkan prosesor ke dalam soket prosesor. Pastikan bahwa prosesor didudukkan dengan benar.
- 2. Turunkan penutup prosesor.
- 3. Tekan tuas pelepas ke bawah dan pindahkan ke dalam untuk menguatkannya dengan kait penahan.
- 4. Pasang:
	- a) unit pendingin
	- b) penutup
- 5. Ikuti prosedur dalam Setelah Mengerjakan Bagian Dalam Komputer.

#### Melepaskan Kipas Sistem

- 1. Ikuti prosedur dalam Sebelum Mengerjakan Bagian Dalam Komputer.
- 2. Lepaskan penutup.
- 3. Tekan klip dan lepaskan kabel kipas sistem dari board sistem.

<span id="page-21-0"></span>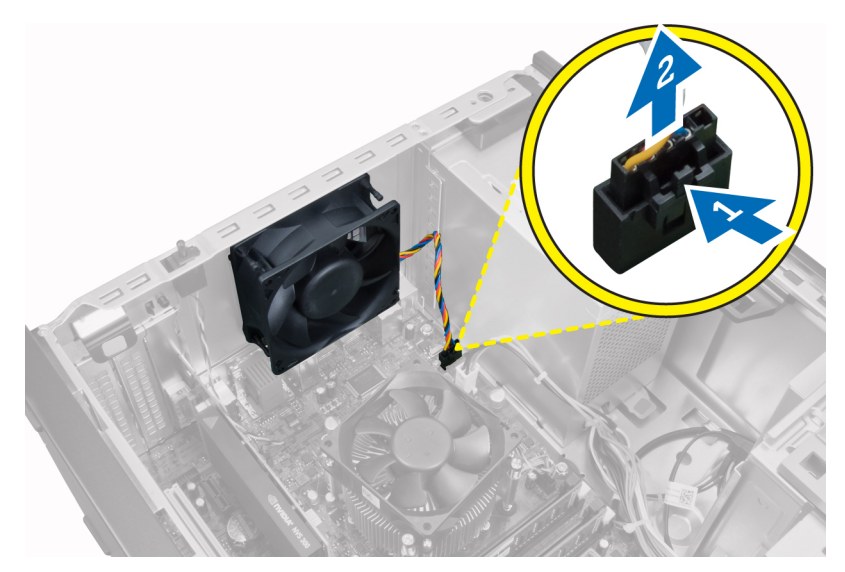

4. Cungkil dan lepaskan kipas sistem dari mata ayam (grommet) yang menguatkannya ke bagian belakang komputer.

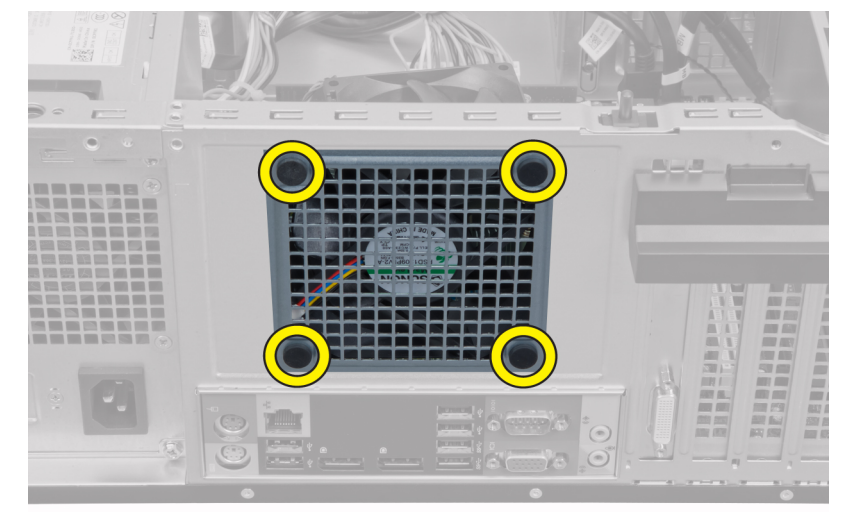

### Memasang Kipas Sistem

- 1. Tempatkan kipas sasis ke dalam sasis.
- 2. Masukkan mata ayam (grommet) melalui ventilasi udara dan geser ke luar di sepanjang alur untuk menguatkan di tempatnya.
- 3. Sambungkan kabel kipas pada board sistem.
- 4. Pasang penutup.
- 5. Ikuti prosedur dalam Setelah Mengerjakan Bagian Dalam Komputer.

### Melepaskan Sensor Termal

- 1. Ikuti prosedur dalam Sebelum Mengerjakan Bagian Dalam Komputer.
- 2. Lepaskan penutup.
- 3. Lepaskan kabel sensor termal dari board sistem.

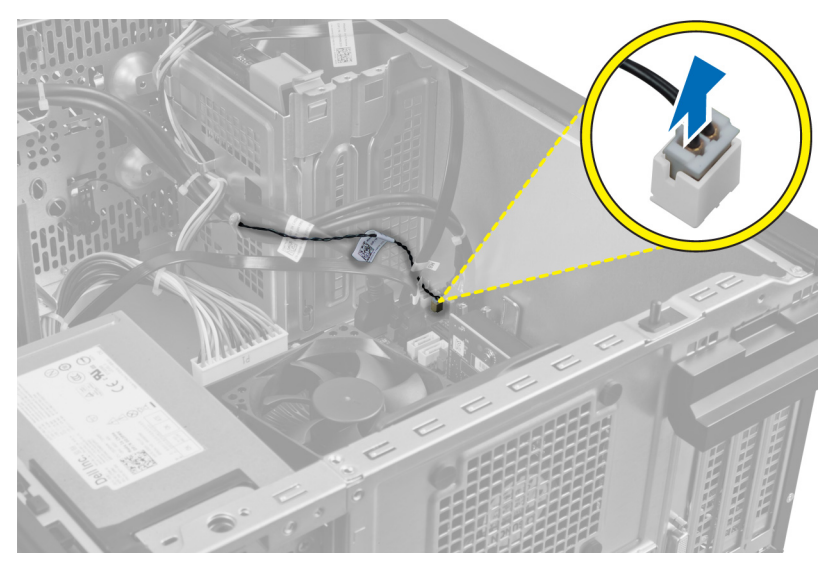

4. Lepaskan kabel sensor termal dari klip sasis.

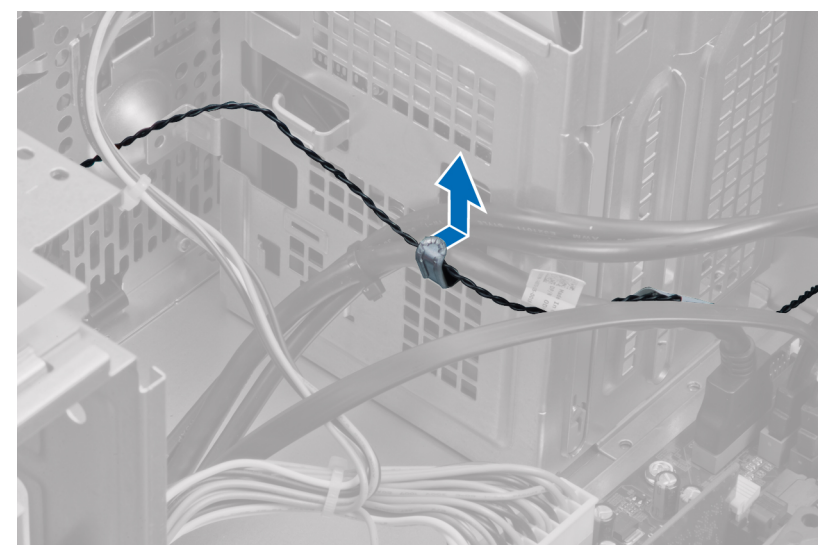

5. Tekan tab secara perlahan dari kedua sisi untuk melepaskan dan mengeluarkan sensor termal dari sasis.

<span id="page-23-0"></span>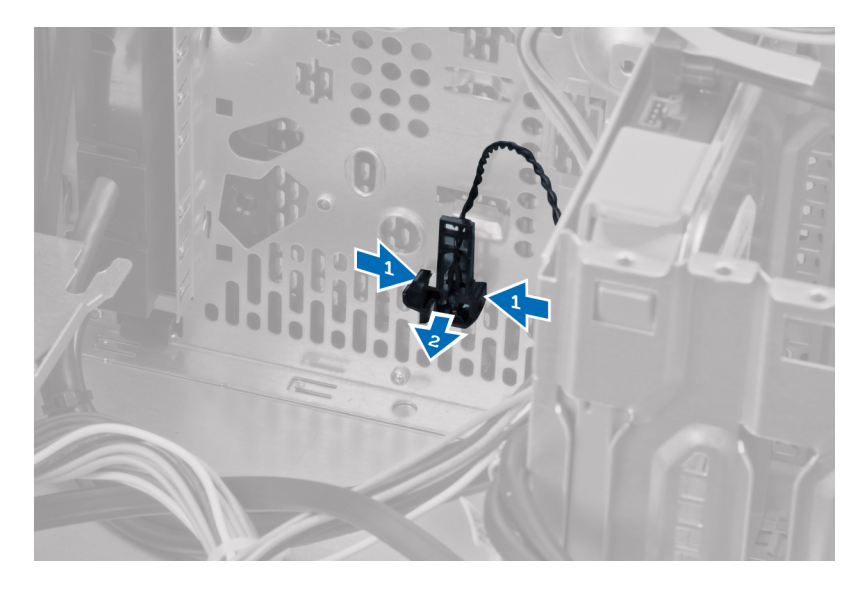

### Memasang Sensor Termal Depan

- 1. Kencangkan sensor termal ke slot pada sasis.
- 2. Jalin kabel sensor termal ke dalam klip sasis.
- 3. Sambungkan kabel sensor termal ke board sistem.
- 4. Pasang penutup.
- 5. Ikuti prosedur dalam Setelah Mengerjakan Bagian Dalam Komputer.

### Melepaskan Sakelar Daya

- 1. Ikuti prosedur dalam Sebelum Mengerjakan Bagian Dalam Komputer.
- 2. Lepaskan:
	- a) penutup
	- b) panel depan
	- c) drive optis
- 3. Tekan klip pelepas dan cabut kabel sakelar daya dari board sistem.

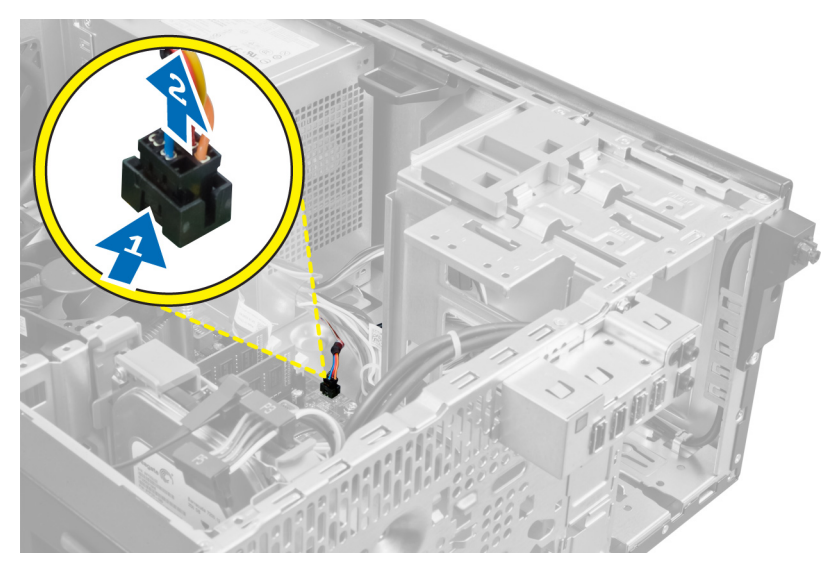

4. Lepaskan kabel sakelar daya dari klip sasis.

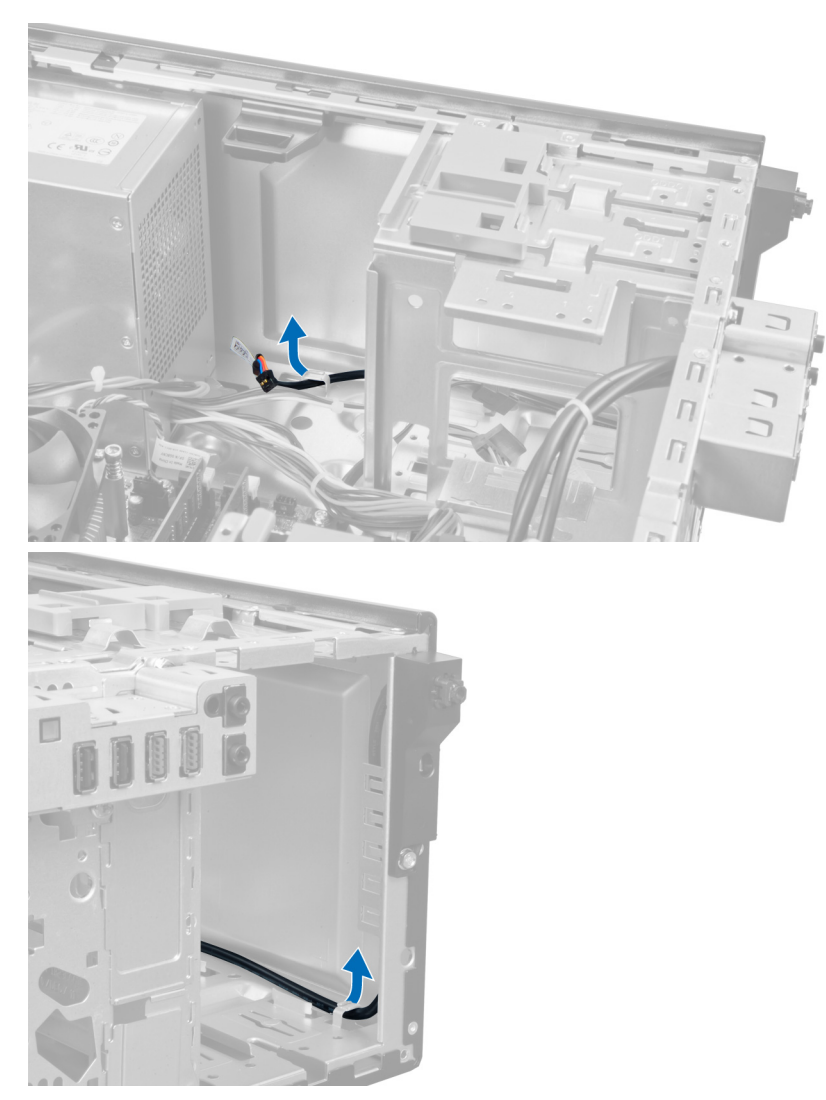

5. Tekan klip pada kedua sisi sakelar daya untuk melepaskannya dari sasis dan menarik sakelar daya keluar dari komputer. Geser sakelar daya bersama kabelnya melalui bagian depan komputer.

<span id="page-26-0"></span>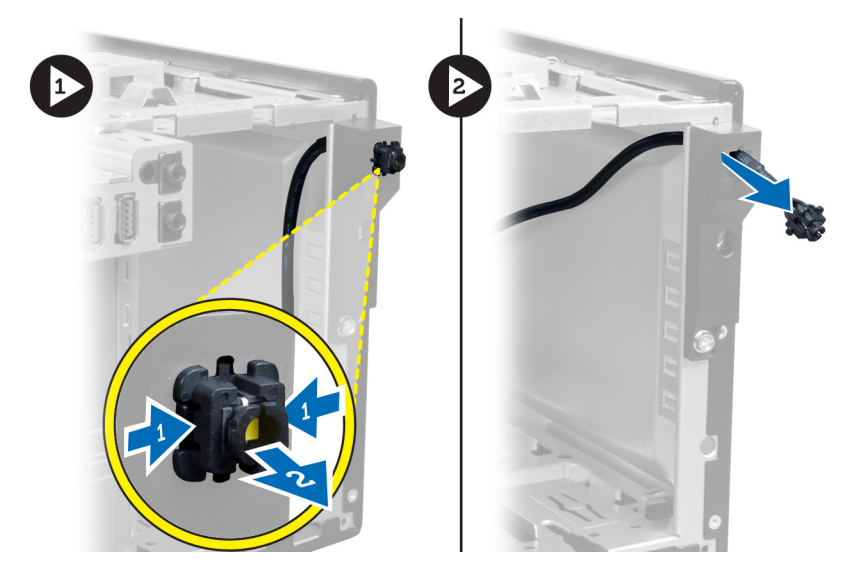

### Memasang Sakelar Daya

- 1. Geser kabel sakelar daya melalui bagian depan komputer.
- 2. Kuatkan kabel sakelar daya ke sasis.
- 3. Jalin kabel sakelar daya ke dalam klip sasis.
- 4. Sambungkan kabel sakelar daya ke board sistem.
- 5. Pasang:
	- a) drive optis
	- b) panel depan
	- c) penutup
- 6. Ikuti prosedur dalam Setelah Mengerjakan Bagian Dalam Komputer.

### Melepaskan Panel Input/Output (I/O)

- 1. Ikuti prosedur dalam Sebelum Mengerjakan Bagian Dalam Komputer.
- 2. Lepaskan:
	- a) penutup
	- b) panel depan
- 3. Lepaskan panel I/O dan kabel FlyWire dari board sistem.

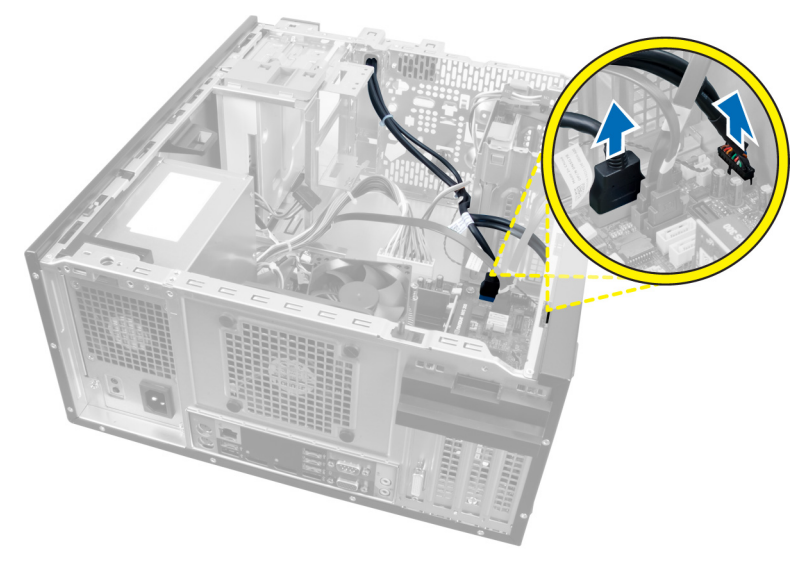

Angka 21.

4. Lepaskan sekrup yang menahan panel I/O ke komputer.

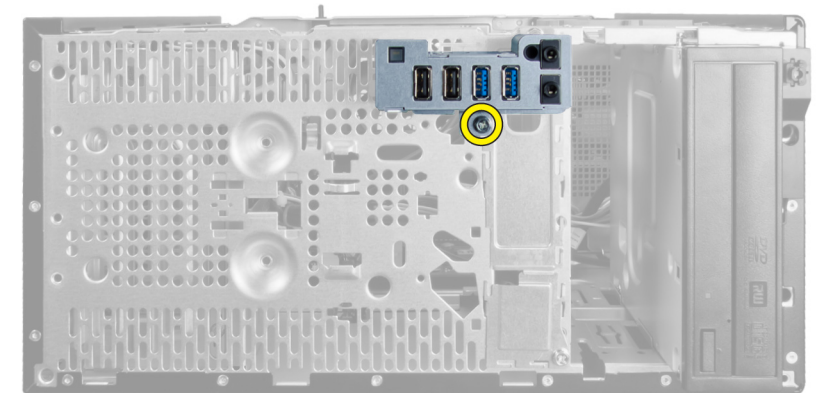

#### Angka 22.

5. Geser panel I/O ke arah kiri komputer untuk melepaskannya dan tarik panel I/O bersama kabelnya dari komputer.

<span id="page-28-0"></span>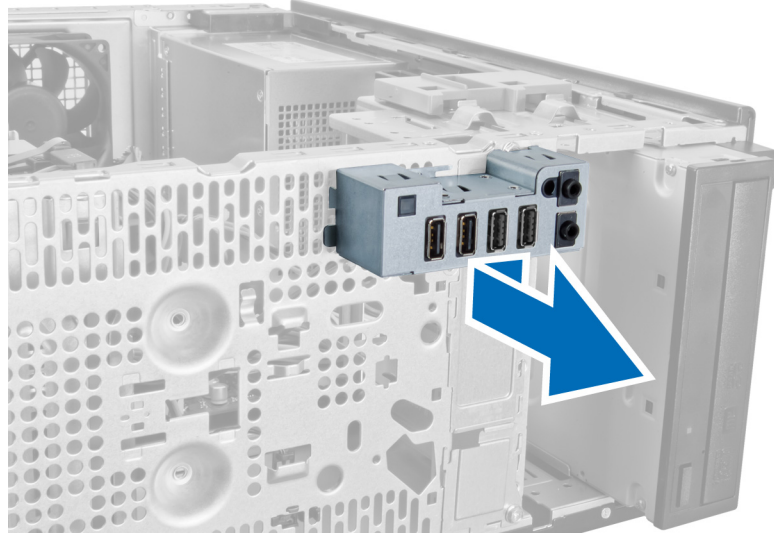

Angka 23.

### Memasang Panel Input/Output (I/O)

- 1. Masukkan panel I/O ke dalam slot pada bagian depan sasis.
- 2. Geser panel I/O ke arah kanan komputer untuk menguatkannya pada sasis.
- 3. Eratkan sekrup untuk menahan panel I/O ke sasis.
- 4. Jalin panel I/O/kabel FlyWire ke dalam klip sasis.
- 5. Sambungkan panel I/O/kabel FlyWire ke board sistem.
- 6. Pasang:
	- a) panel depan
	- b) penutup
- 7. Ikuti prosedur dalam Setelah Mengerjakan Bagian Dalam Komputer.

### Melepaskan Board Sistem

- 1. Ikuti prosedur dalam Sebelum Mengerjakan Bagian Dalam Komputer.
- 2. Lepaskan:
	- a) penutup
	- b) panel depan
	- c) kartu ekspansi
	- d) unit pendingin
	- e) prosesor
- 3. Lepaskan semua kabel yang tersambung ke board sistem.

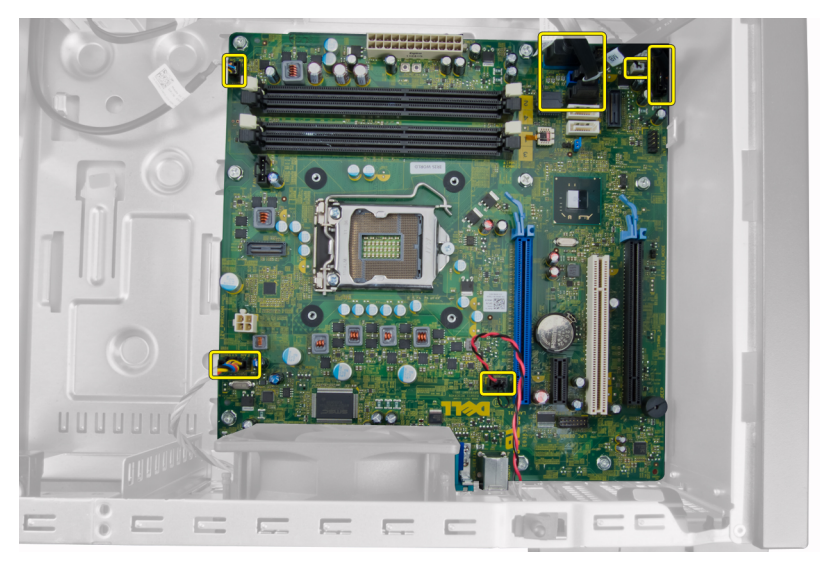

4. Lepaskan sekrup yang menahan board sistem ke komputer.

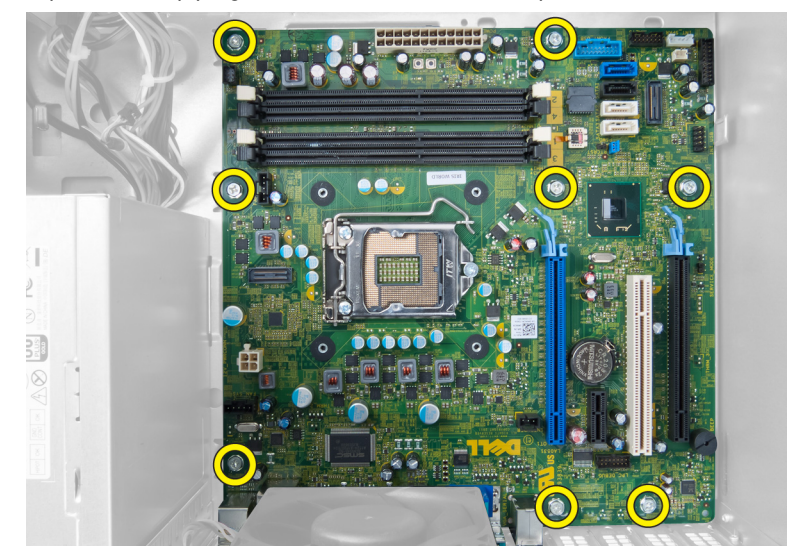

5. Geser papan sistem ke arah bagian depan komputer.

<span id="page-30-0"></span>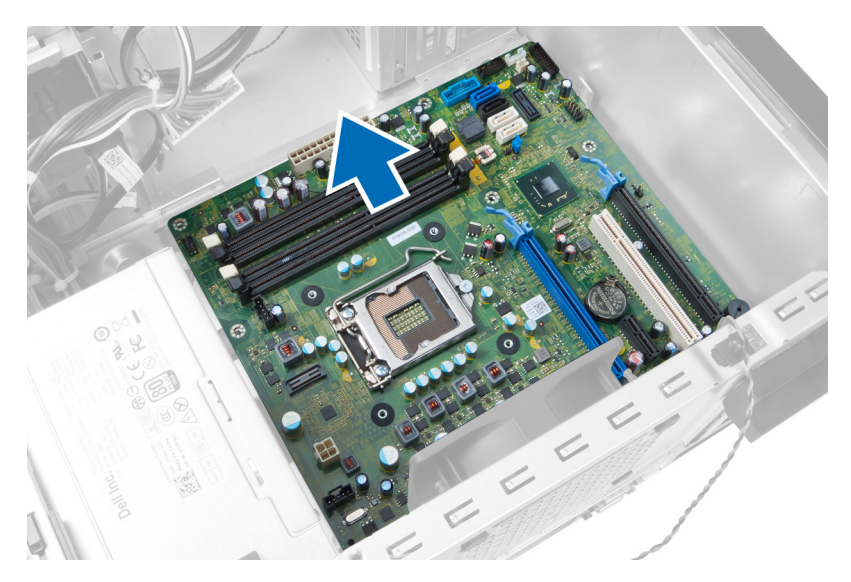

6. Miringkan board sistem hingga 45 derajat, lalu angkat board sistem dari komputer.

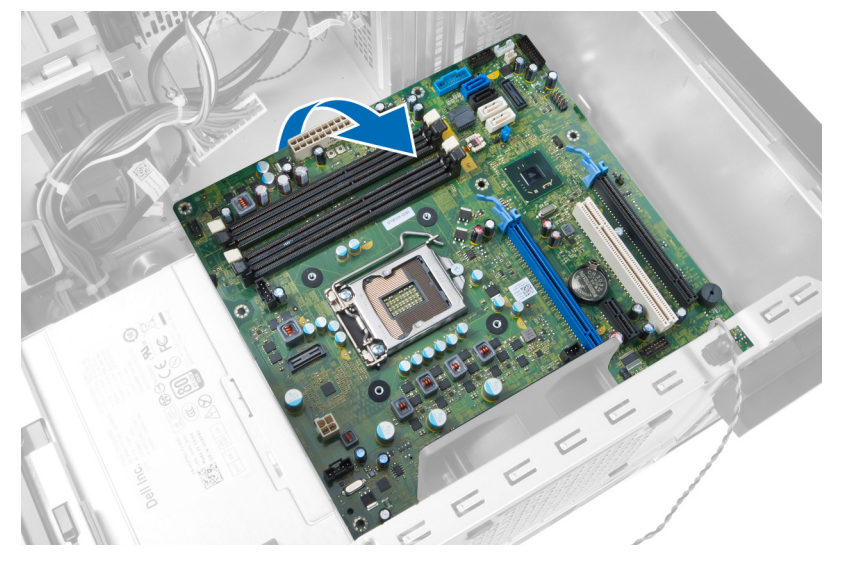

### Memasang Board Sistem

- 1. Sejajarkan board sistem ke konektor port pada bagian belakang sasis dan tempatkan board sistem pada sasis.
- 2. Eratkan sekrup untuk menahan board sistem ke sasis.
- 3. Sambungkan kabel ke board sistem.
- 4. Pasang:
	- a) prosesor
	- b) unit pendingin
	- c) kartu ekspansi
	- d) panel depan
	- e) penutup
- 5. Ikuti prosedur dalam Setelah Mengerjakan Bagian Dalam Komputer.

### <span id="page-31-0"></span>Komponen Board Sistem

Gambar berikut menampilkan komponen board sistem.

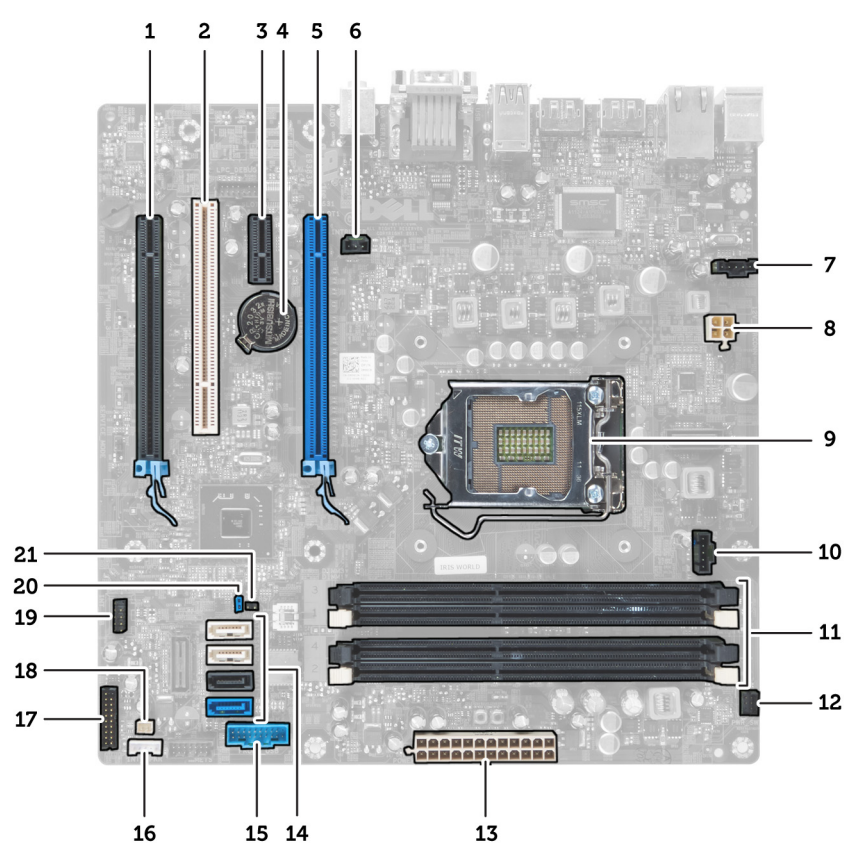

#### Angka 24.

- 1. Konektor PCI Express x16 (kabel sbg 4x)
- 2. Konektor Kartu PCI
- 3. Konektor Kartu PCI Express x1
- 4. Soket Baterai Sel Koin
- 5. Konektor Kartu PCI Express x16
- 6. Konektor Intruder (Intruder)
- 7. Konektor Kipas (Fan\_SYS)
- 8. Konektor daya (12V\_PWRCONN)
- 9. Prosesor
- 10. Konektor Kipas (Fan\_CPU)
- 11. Konektor Modul Memori (DIMM\_1-4)
- 12. Konektor Sakelar Daya (PWR\_SW)
- 13. Konektor Daya Sistem (Mini\_PWR)
- 14. Konektor Drive SATA
- 15. USB Depan
- 16. Konektor Speaker Internal
- 17. Konektor Panel Depan (FrontPanel)
- 18. Konektor Sensor Termal
- 19. Konektor USB Internal (INT\_USB)
- 20. Jumper Sandi (PSWD)
- 21. Jumper reset RTC (RTCRST)

## <span id="page-32-0"></span>Pengaturan Sistem

Pengaturan Sistem memungkinkan Anda untuk mengelola perangkat keras komputer dan menetapkan opsi tingkat-BIOS. Dari Pengaturan Sistem, Anda dapat:

- Mengubah pengaturan NVRAM setelah Anda menambahkan atau menghapus perangkat keras.
- Melihat konfigurasi perangkat keras sistem
- Mengaktifkan atau menonaktifkan perangkat terintegrasi
- Menetapkan ambang performa dan pengelolaan daya
- Mengelola keamanan komputer

### Urutan Booting

Urutan Booting memungkinkan Anda untuk mmelewati urutan perangkat booting yang telah ditentukan Pengaturan Sistem dan melakukan booting secara langsung dari perangkat tertentu (misalnya: drive optis atau hard disk). Selama Power-on Self Test (POST), ketika logo Dell muncul, Anda dapat:

- Mengakses Pengaturan Sistem dengan menekan tombol <F2>
- Memunculkan menu booting satu kali dengan menekan tombol <F12>

Menu booting satu-kali menampilkan perangkat yang akan melakukab booting termasuk opsi diagnostik. Opsi menu booting adalah:

- Lepaskan Drive (jika Anda)
- Drive STXXXX

**CATATAN:** XXX menyatakan nomor drive SATA.

- Drive Optis
- Diagnostik

CATATAN: Memilih Diagnostik, akan menampilkan layar diagnostik ePSA.

Layar urutan booting juga menampilkan opsi untuk mengakses layar Pengaturan Sistem.

### Tombol Navigasi

Tabel berikut menampilkan tombol navigasi pengaturan sistem.

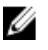

CATATAN: Untuk kebanyakan opsi pengaturan sistem, perubahan yang Anda buat akan disimpan namun tidak akan diterapkan hingga Anda menyalakan ulang sistem Anda.

#### <span id="page-33-0"></span>Tabel 1. Tombol Navigasi

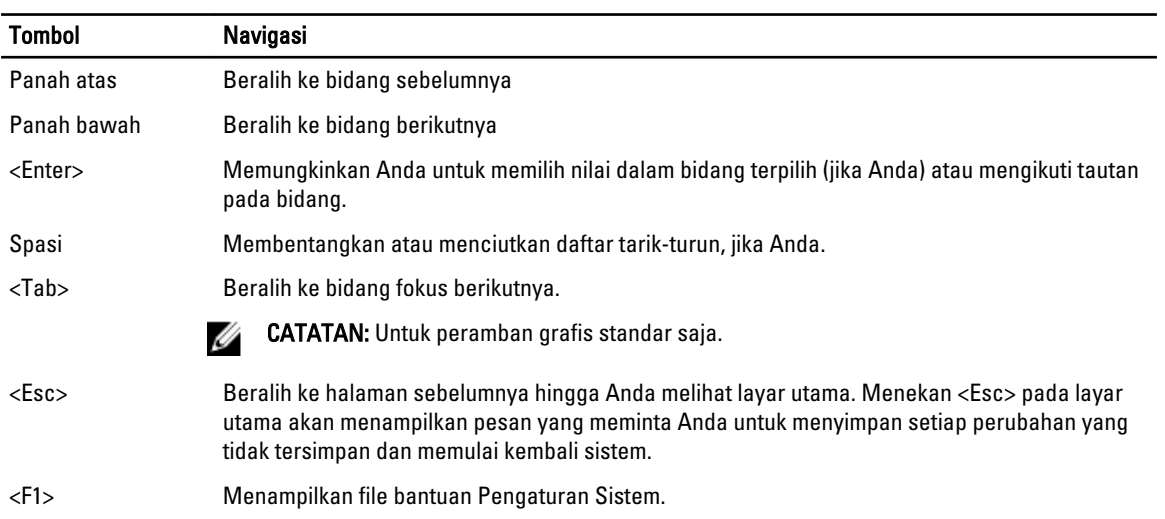

## Opsi Pengaturan Sistem

U CATATAN: Bergantung pada komputer dan perangkat yang dipasangnya, komponen yang tercantum pada bagian ini dapat muncul atau juga tidak

#### Tabel 2. Umum

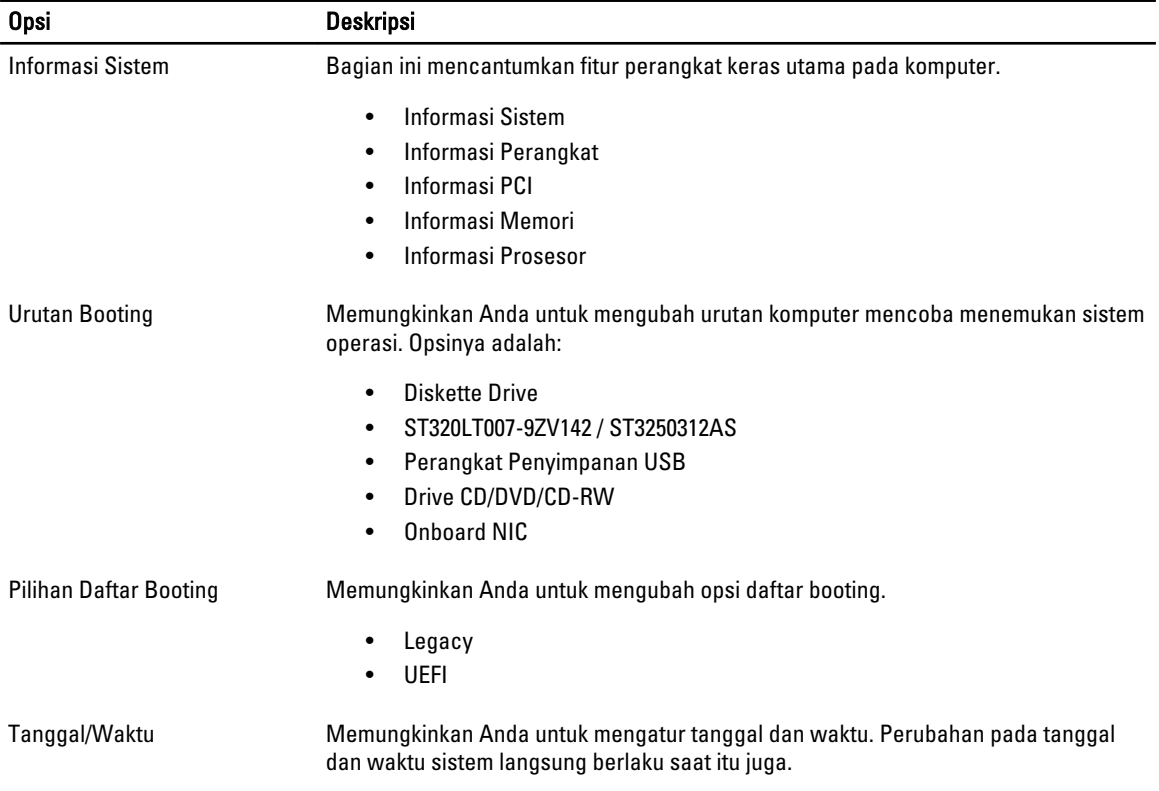

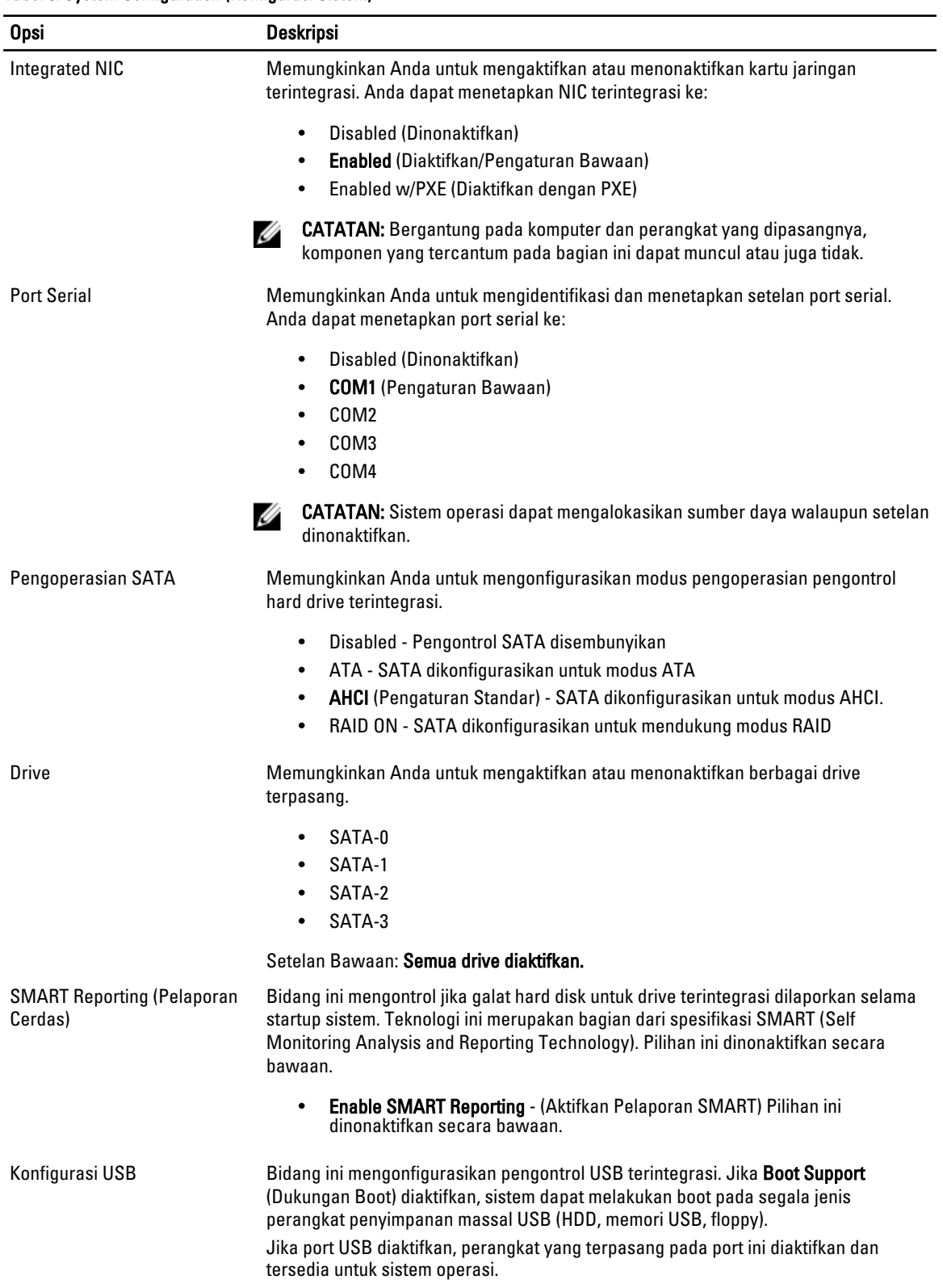

#### Tabel 3. System Configuration (Konfigurasi Sistem)

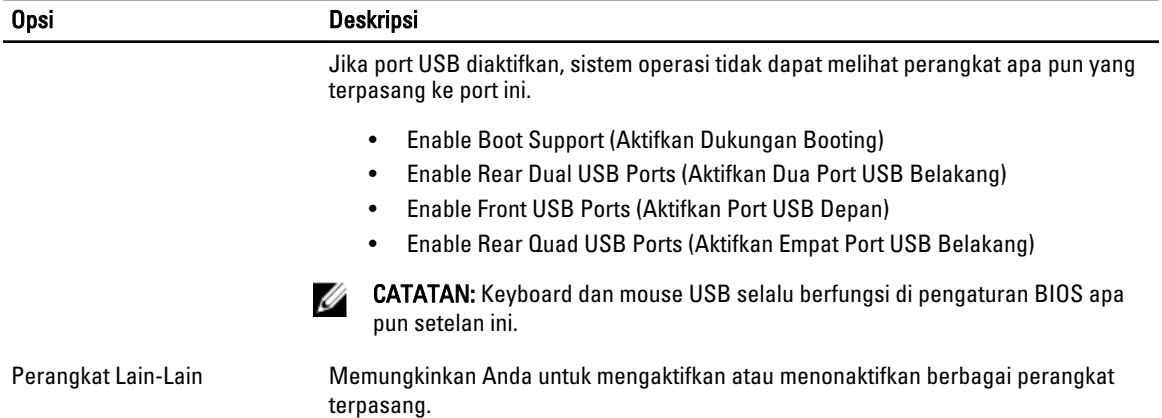

• Enable PCI Slot - (Aktifkan Slot PCI) Opsi ini diaktifkan secara bawaan.

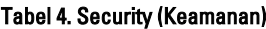

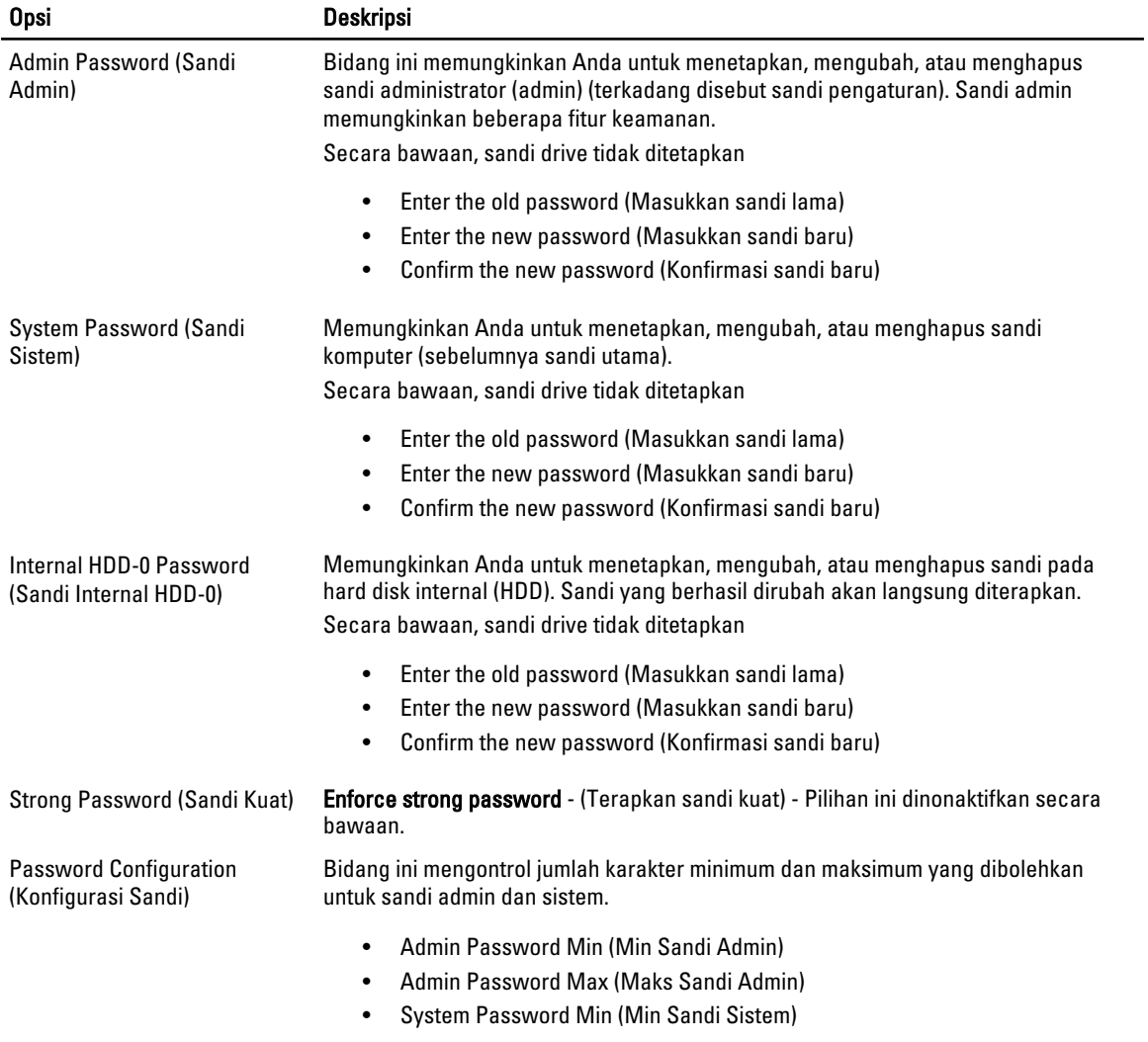

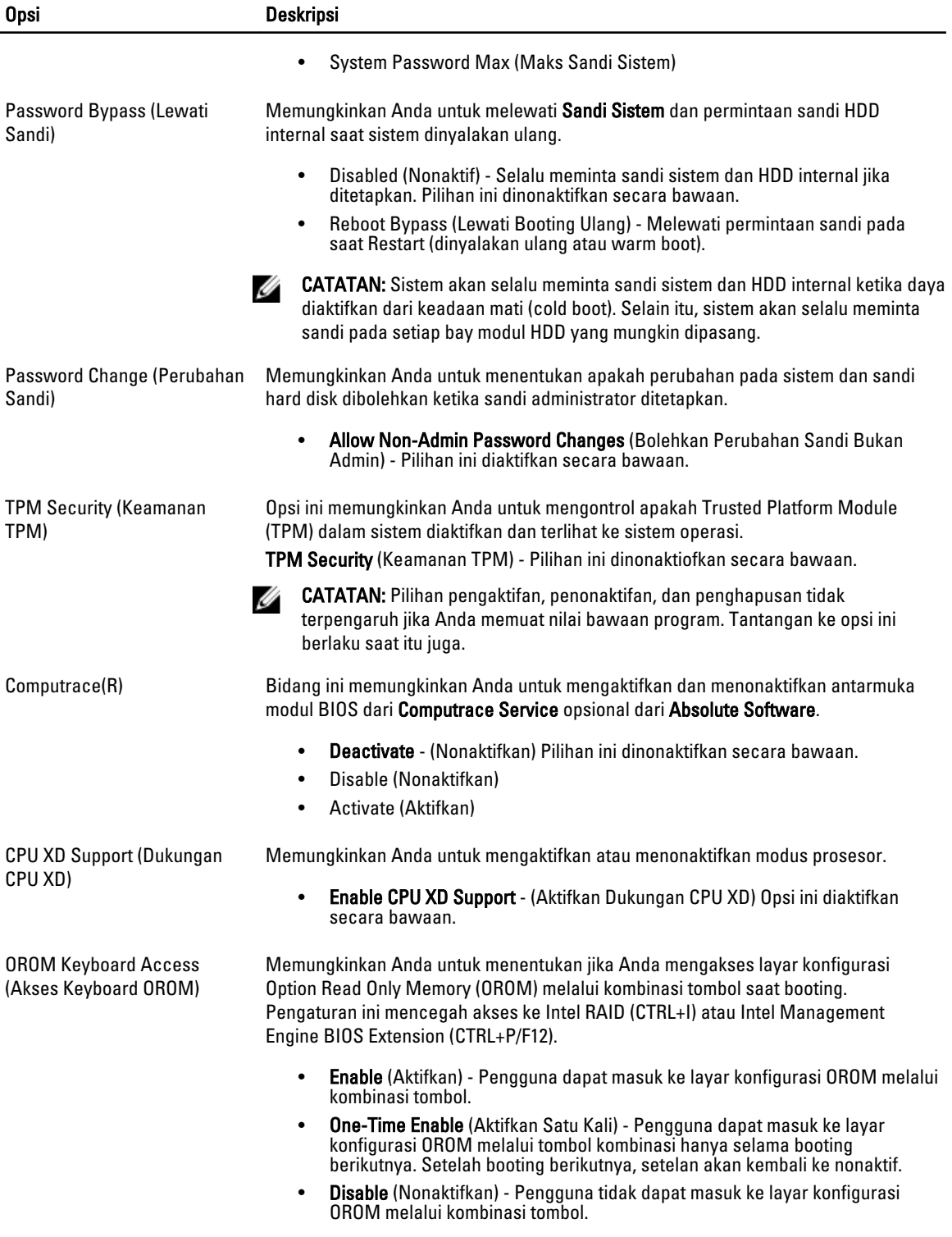

Pilihan ini ditetapkan ke Enable (Aktifkan) secara bawaan.

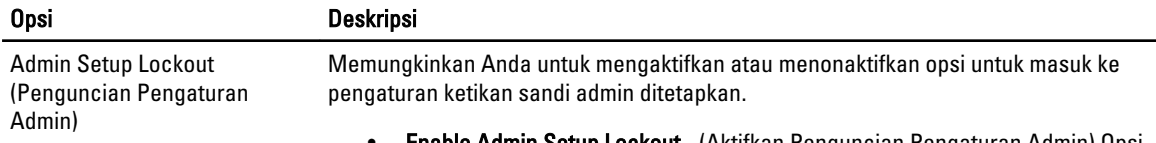

• Enable Admin Setup Lockout - (Aktifkan Penguncian Pengaturan Admin) Opsi ini tidak ditetapkan secara bawaan.

#### Tabel 5. Performance (Performa)

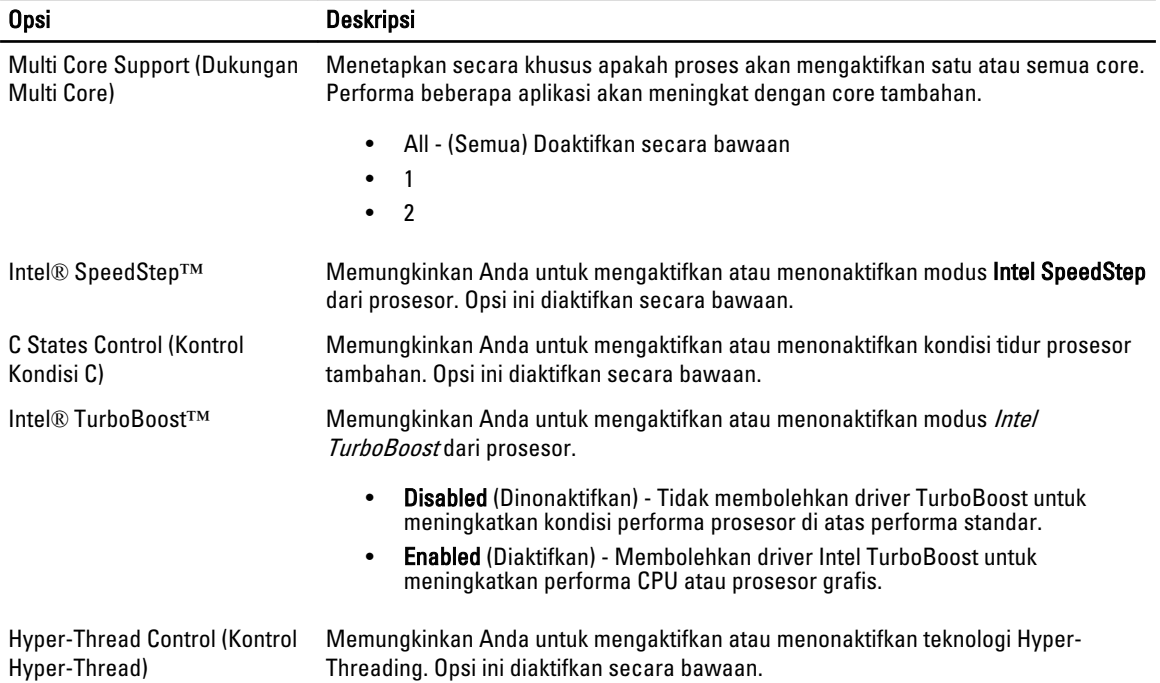

#### Tabel 6. Power Management (Manajemen Daya)

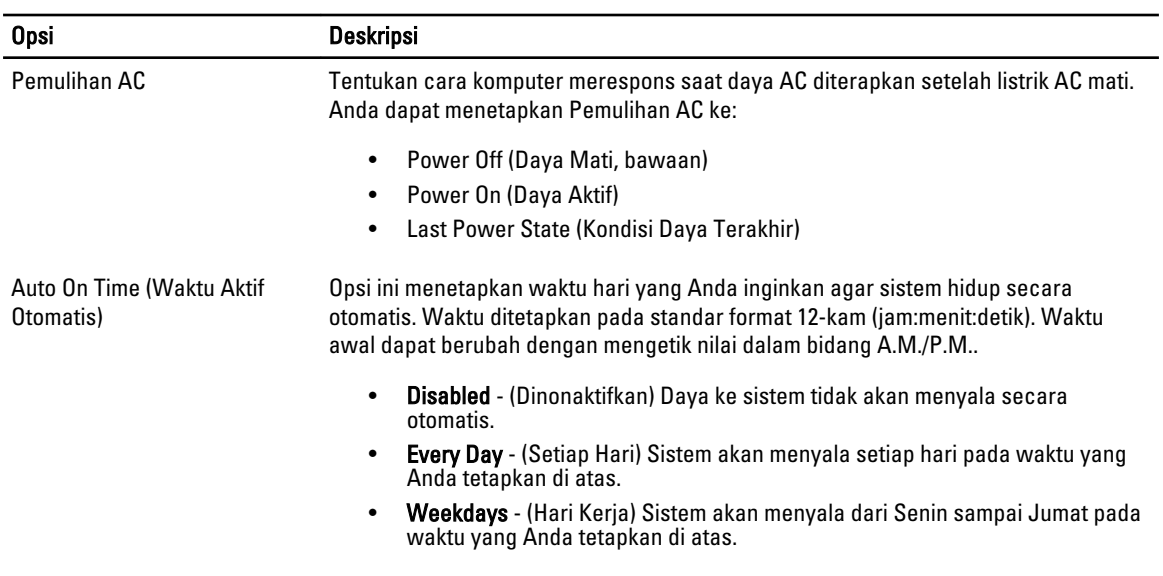

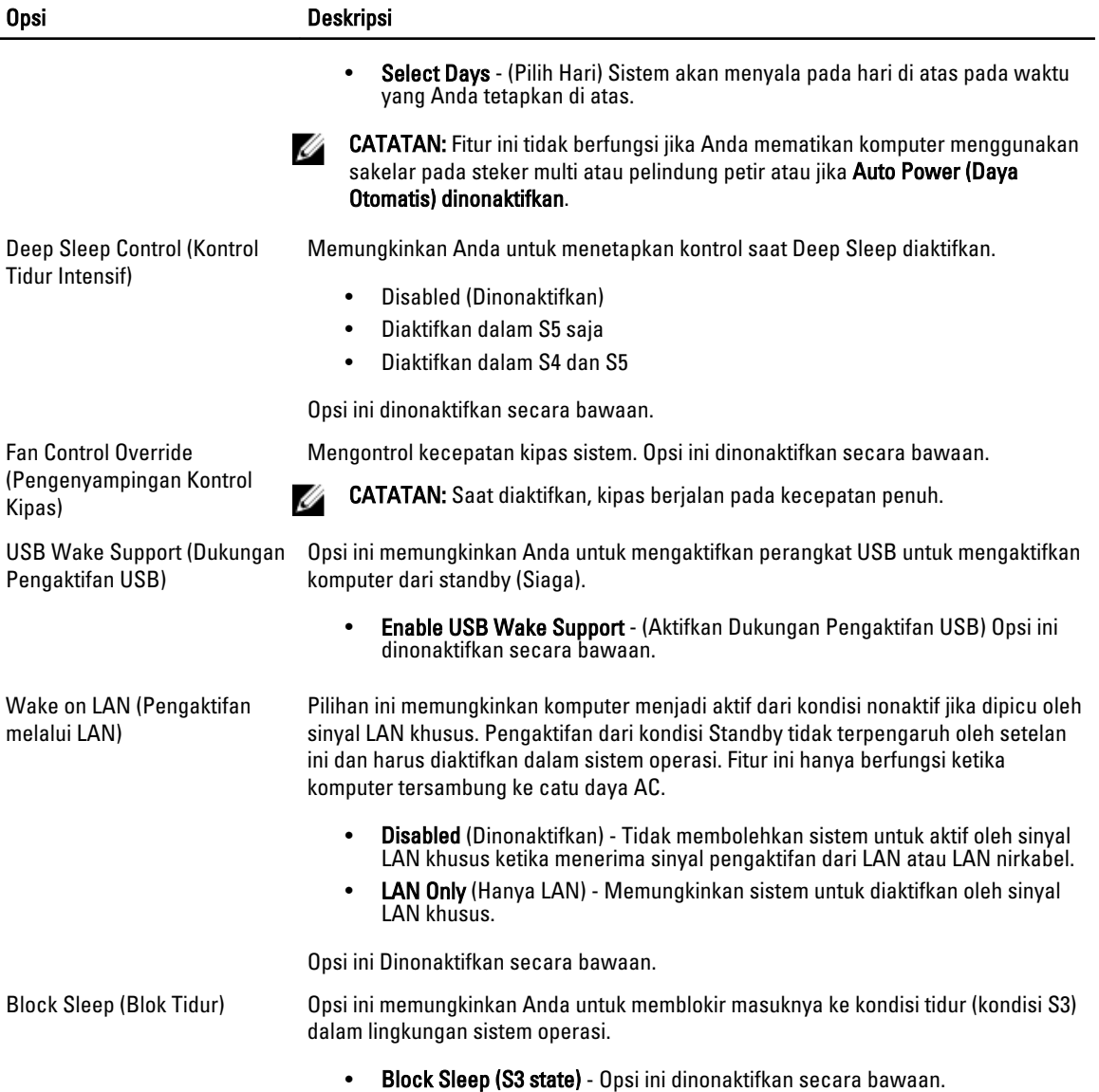

#### Tabel 7. POST Behavior

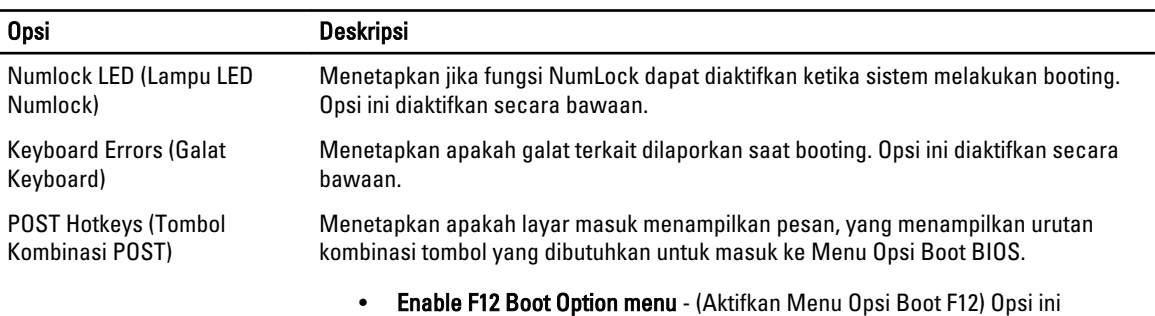

diaktifkan secara bawaan.

#### <span id="page-39-0"></span>Tabel 8. Virtualization Support (Dukungan Virtualisasi)

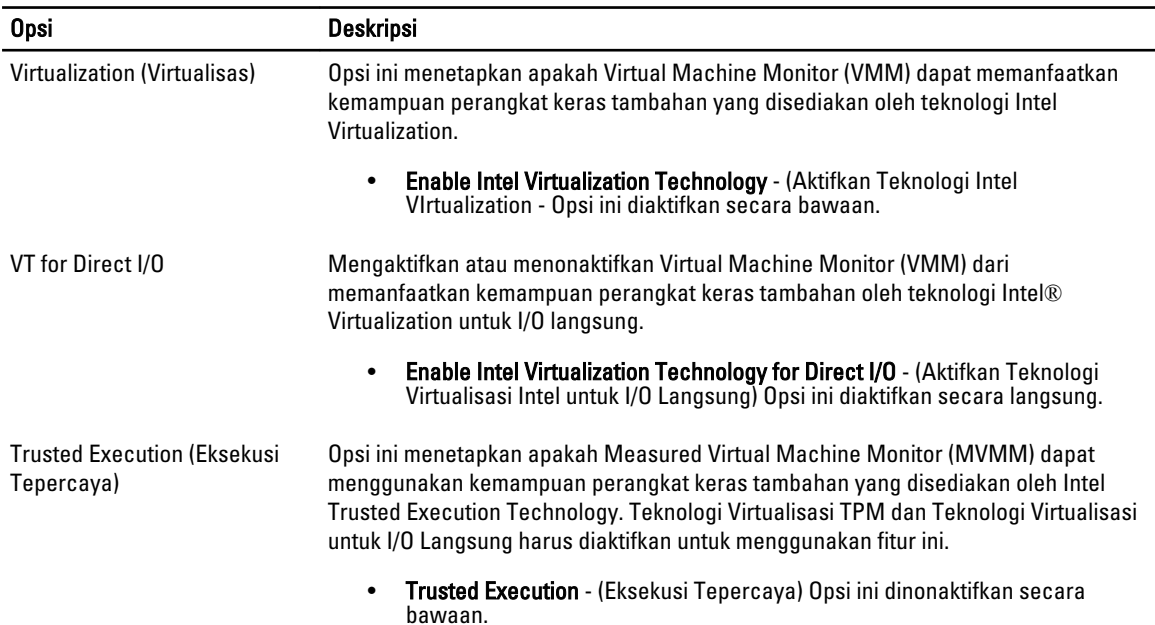

#### Tabel 9. Maintenance (Pemeliharaan)

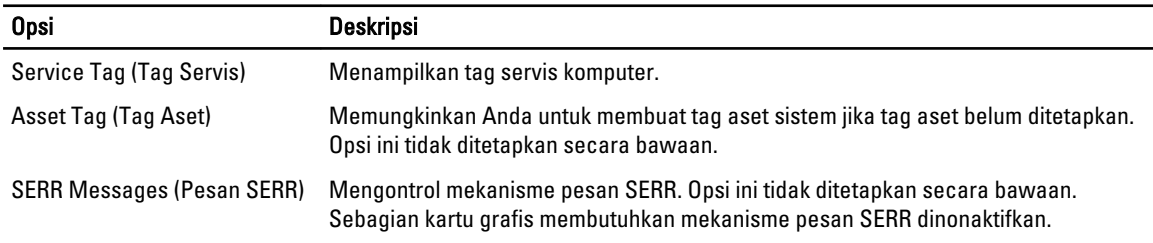

#### Tabel 10. System Logs (Log Sistem)

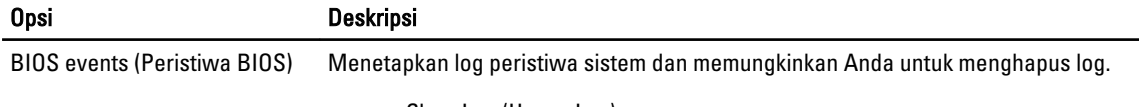

• Clear Log (Hapus Log)

### Memperbarui BIOS

Anda disarankan untuk memperbaru BIOS Anda (pengaturan sistem), saat mengganti board sistem jika pembaruan tersedia. Untuk notebook, pastikan bahwa baterai telah terisi penuh dan tersambung ke outlet daya

- 1. Nyalakan kembali komputer.
- 2. Kunjungi support.dell.com/support/downloads.
- 3. Jika Anda memiliki Tag Servis atau Kode Servis Ekspres:

CATATAN: Untuk desktop, label tag servis tersedia pada bagian depan komputer Anda.

CATATAN: Untuk notebook, label tag servis tersedia pada bagian bawah komputer Anda.

- <span id="page-40-0"></span>a) Masukkan Tag Servis atau Kode Servis Ekspres dan klik Kirim.
- b) Klik Kirim dan lanjutkan ke langkah 5.
- 4. Jika Anda tidak memiliki tag servis komputer atau kode servise ekspres, pilih satu yang berikut ini:
	- a) Deteksi otomatis Tag Servis saya
	- b) Pilih dari Produk Saya dan Daftar Layanan
	- c) Pilih dari daftar semua produk Dell
- 5. Pada aplikasi dan layar driver, di bawah daftar tarik-turun Sistem Operasi, pilih BIOS.
- 6. Kenali file BIOS terakhir dan klik Download File.
- 7. Pilih metode download yang diinginkan dalam Pilih metode method download Anda di bawah jendela; klik Download Sekarang.

Jendela File Download muncul.

- 8. Klik Simpan untuk menyimpan file pada komputer.
- 9. Klik Jalankan untuk memasang pengaturan BIOS yang telah diperbarui di komputer Anda. Ikuti petunjuk yang ada pada layar.

### Pengaturan Jumper

Pengaturan Jumper memungkinkan Anda untuk mereset sandi BIOS/sistem atau mereset jam saat ini. Untuk mengidentifikasi tipe jumper, lihat Komponen Board Sistem. Tabel berikut ini menampilkan pengaturan jumper untuk jumper PSWD dan RTCRST.

Tabel 11. Pengaturan Jumper

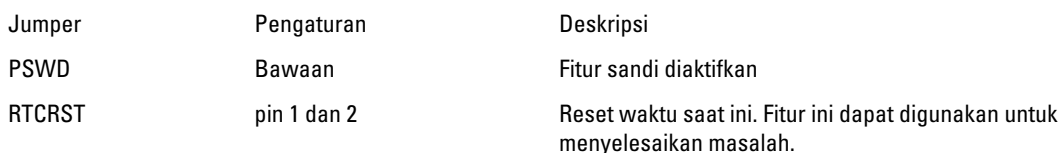

### Sandi Sistem dan Pengaturan

Anda dapat membuat sandi sistem dan sandi pengaturan untuk mengamankan komputer Anda.

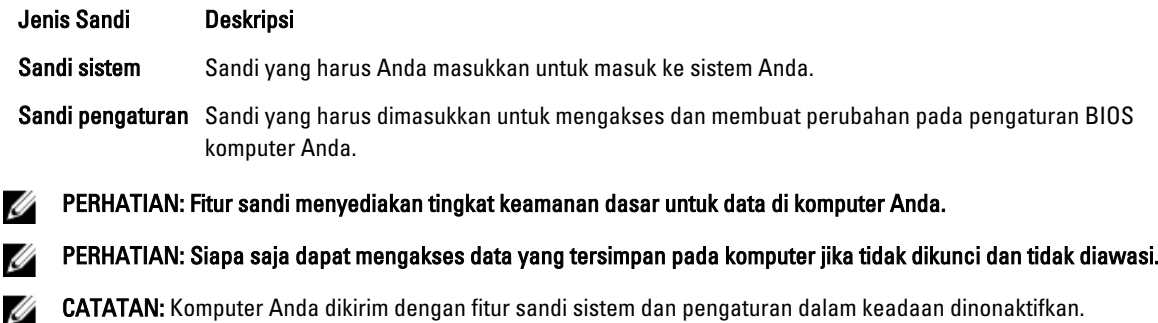

#### Menetapkan Sandi Sistem dan Sandi Pengaturan

Anda dapat menetapkan Sandi Sistem yang baru dan/atau Sandi Pengaturan atau mengubah Sandi Sistem dan/atau Sandi Pengaturan saat ini hanya jika Status Sandi dalam keadaan Tidak Terkunci. Jika Status Sandi Status Terkunci, Anda tidak dapat mengganti Sandi Sistem.

<span id="page-41-0"></span>CATATAN: Jika jumper sandi dinonaktifkan, Sandi Sistem dan Sandi Pengaturan saat ini dihapus dan Anda tidak perlu menyediakan sandi sistem untuk masuk ke komputer.

Untuk masuk ke pengaturan sistem, tekan <F2> segera pada saat komputer dinyalakan atau boot ulang.

- 1. Pada layar BIOS Sistematau Pengaturan Sistem, pilih Keamanan Sistem dan tekan tombol <Enter>. Layar Keamanan Sistem muncul.
- 2. Pada layar Keamanan Sistem, verifikasikan bahwa Status Sandi dalam keadaan Tidak Terkunci.
- 3. Pilih Sandi Sistem, masukkan sandi sistem, dan tekan <Enter> atau <Tab>.

Gunakan panduan berikut untuk menetapkan sandi sistem:

- Panjang sandi boleh mencapai hingga 32 karakter.
- Sandi dapat berisi angka 0 sampai 9.
- Hanya huruf kecil saja yang valid, huruf besar tidak dibolehkan.
- Hanya karakter khusus berikut yang dibolehkan: spasi, ("), (+), (,), (-), (.), (/), (;), ([), (\), (]), (`).

Masukkan kembali sandi sistem saat diminta.

- 4. Masukkan sandi sistem yang Anda masukkan sebelumnya dan klik OK.
- 5. Pilih Sandi Pengaturan, masukkan sandi sistem, dan tekan <Enter> atau <Tab>. Sebuah pesan meminta Anda untuk memasukkan kembali sandi pengaturan.
- 6. Masukkan sandi pengaturan yang Anda masukkan sebelumnya dan klik OK.
- 7. Tekan <Esc> dan sebuah pesan meminta Anda untuk menyimpan perubahan.
- 8. Tekan <Y> untuk menyimpan perubahan. Komputer akan mem-boot ulang.

#### Menghapus atau Mengganti Sandi Sistem dan/atau Sandi Pengaturan Saat Ini

Pastikan bahwa Status Sandi dalam keadaan Tidak Terkunci (dalam Pengaturan Sistem) sebelum mencoba menghapus atau mengubah Sandi Sistem dan/atau Sandi Pengaturan Saat Ini. Anda tidak dapat menghapus atau mengubah Sandi Sistem atau Sandi Pengaturan saat ini, jika Status Sandi dalam keadaan Terkunci.

Untuk masuk ke Pengaturan Sistem, tekan <F2> segera pada saat komputer dinyalakan atau boot ulang.

- 1. Pada layar BIOS Sistematau Pengaturan Sistem, pilih Keamanan Sistem dan tekan tombol <Enter>. Layar Keamanan Sistem ditampilkan.
- 2. Pada layar Keamanan Sistem, verifikasikan bahwa Status Sandi dalam keadaan Tidak Terkunci.
- 3. Pilih Sandi Sistem, ubah atau hapus sandi sistem saat ini dan tekan <Enter> atau <Tab>.
- 4. Pilih Sandi Pengaturan, ubah atau hapus sandi pengaturan saat ini dan tekan <Enter> atau <Tab>.
- CATATAN: Jika Anda mengubah sandi Sistem dan/atau Pengaturan, masukkan kembali sandi baru jika diminta. Jika Anda menghapus sandi Sistem dan/atau Pengaturan, konfirmasikan penghapusan saat diminta.
- 5. Tekan <Esc> dan sebuah pesan meminta Anda untuk menyimpan perubahan.
- 6. Tekan <Y> untuk menyimpan perubahan dan keluar dari Pengaturan Sistem. Komputer akan mem-boot ulang.

#### Menonaktifkan Sandi Sistem

Fitur keamanan perangkat lunak komputer mencakup sandi sistem dan sandi pengaturan. Jumper sandi menonaktifkan semua sandi yang saat ini digunakan.

CATATAN: Anda juga dapat menggunakan langkah-langkah berikut untuk menonaktifkan sandi yang terlupa.

- 1. Ikuti prosedur dalam Sebelum Bekerja pada Komputer.
- 2. Lepaskan penutup.
- 3. Identifikasi jumper PSWD pada board sistem.
- 4. Lepaskan jumper PSWD dari board sistem.

CATATAN: Sandi saat ini tidak dinonaktifkan (dihapus) hingga komputer melakukan boot tanpa jumper.

5. Pasang penutup.

CATATAN: Jika Anda menetapkan sandi sistem dan/atau pengaturan yang baru dengan jumper PSWD terpasang, sistem menonaktifkan sandi baru hingga berikutnya boot dilakukan.

- 6. Sambungkan komputer ke stopkontak listrik dan pengaktifan daya pada komputer.
- 7. Matikan daya komputer dan lepaskan kabel daya dari stop kontak listrik.
- 8. Lepaskan penutup.
- 9. Pasang kembali jumper PSWD pada board sistem.
- 10. Pasang penutup.
- 11. Ikuti prosedur dalam Setelah Bekerja pada Komputer.
- 12. Nyalakan komputer.
- 13. Buka pengaturan sistem, dan tetapkan sandi sistem atau pengaturan yang baru. Lihat Menyiapkan Sandi Sistem.

## <span id="page-44-0"></span>**Diagnostik**

### Diagnostik Enhanced Pre-Boot System Assessment (ePSA)

Diagnostik ePSA (juga dikenal dengan diagnostik sistem) melakukan pemeriksaan lengkap pada perangkat keras Anda. ePSA terpasang pada BIOS dan diluncurkan oleh BIOS secara internal. Diagnostik sistem terpasang menyediakan seperangkat opsi untuk perangkat atau kelompok perangkat tertentu yang memungkinkan Anda untuk:

- Menjalankan tes secara otomatis atau dalam modus interaktif
- Mengulangi tes
- Menampilkan atau menyimpan hasil tes
- Menjalankan tes secara menyeluruh untuk memperkenalkan opsi tes tambahan untuk menyediakan informasi ekstra tentang perangkat yang gagal.
- Melihat pesan status yang memberi tahu Anda jika tes telah berhasil diselesaikan
- Melihat pesan galat yang memberi tahu Anda tentang masalah yang dijumpai selama pengetesan.

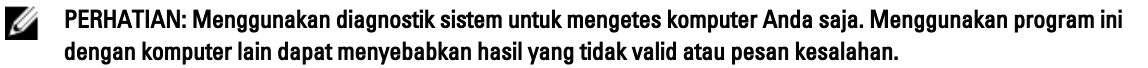

**CATATAN:** Beberapa tes untuk perangkat tertentu membutuhkan interaksi pengguna. Pastikan selalu bahwa Anda ada di depan terminal komputer ketika tes diagnostik dilakukan.

- 1. Nyalakan komputer.
- 2. Saat komputer melakukan booting, tekan tombol <F12> saat logo Dell muncul.
- 3. Pada layar menu booting, pilih opsi Diagnostik.

Jendela Enhanced Pre-boot System Assessment ditampilkan, mencantumkan semua perangkat yang terdeteksi dalam komputer. Diagnostik mulai menjalankan tes pada semua perangkat yang terdeteksi.

- 4. Jika Anda ingin menjalankan tes diagnostik pada perangkat tertentu, tekan <Esc> dan klik Ya untuk menghentikan tes diagnostik.
- 5. Pilih perangkat dari panel kiri dan klik Jalankan Tes.
- 6. Jika ada masalah apa pun, kode galat akan ditampilkan. Perhatikan kode galat dan hubungi Dell.

4

## <span id="page-46-0"></span>Menyelesaikan Masalah Komputer Anda

Anda dapat menyelesaikan masalah komputer Anda menggunakan indikator seperti Lampu Diagnostik, Kode Bip, dan Pesan Galat saat komputer dioperasikan.

### LED Diagnostik Daya

LED tombol daya terletak di bagian depan sasis juga berfungsi sebagai LED diagnostik dua warna. LED diagnostik ini hanya aktif dan terlihat selama proses POST. Setelah sistem operasi mulai memuat, LED diagnostik tidak lagi terlihat. Skema LED kuning berkedip – Polanya adalah 2 atau 3 kedipan diikuti dengan jeda singkat lalu x jumlah kedipan hingga 7. Pola berulang memiliki jeda panjang yang dimasukkan di tengah-tengah.

Sebagai contoh 2,3 = 2 kedipan kuning, jeda singkat, 3 kedipan kuning diikuti oleh jeda panjang lalu mengulangi.

#### Tabel 12. LED Diagnostik Daya

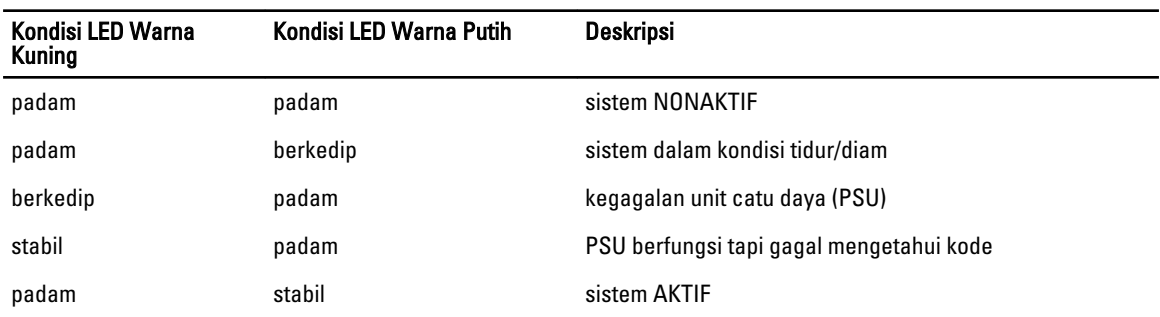

#### Kondisi LED Warna Kuning Deskripsi

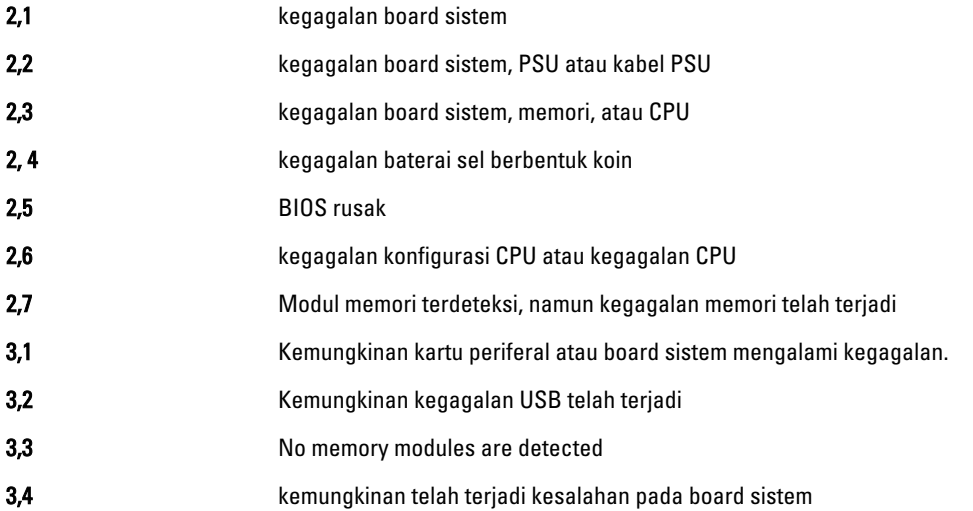

#### <span id="page-47-0"></span>Kondisi LED Warna Kuning Deskripsi

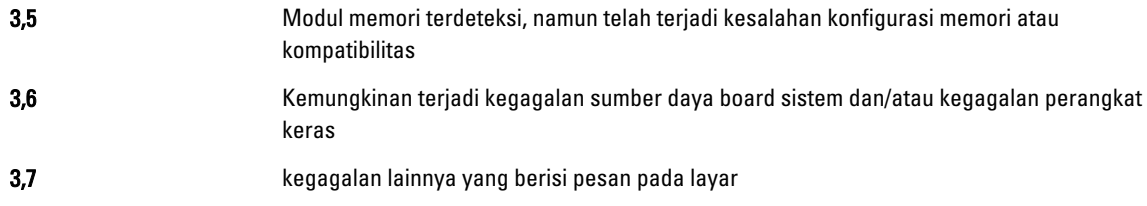

### Kode Bip

Komputer dapat memancarkan serangkaian suara bip saat komputer pertama kali dinyalakan jika display tidak menampilkan galat atau masalah. Serangkaian suara bip ini, disebut kode suara bip, mengidentifikasi berbagai masalah. Jeda antara setiap bip adalah 300 md, jeda di antara satu set kode bip adalah 3 dtk, dan suara bip berlangsung 300 md. Setelah setiap bip dan setiap set bip, BIOS harus mendeteksi jika pengguna menekan tombol daya. Jika demikian, BIOS akan keluar dari looping (pengulangan) dan menjalankan proses mematikan komputer dan sistem daya.

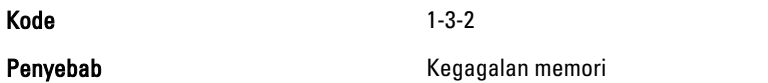

#### Pesan Galat

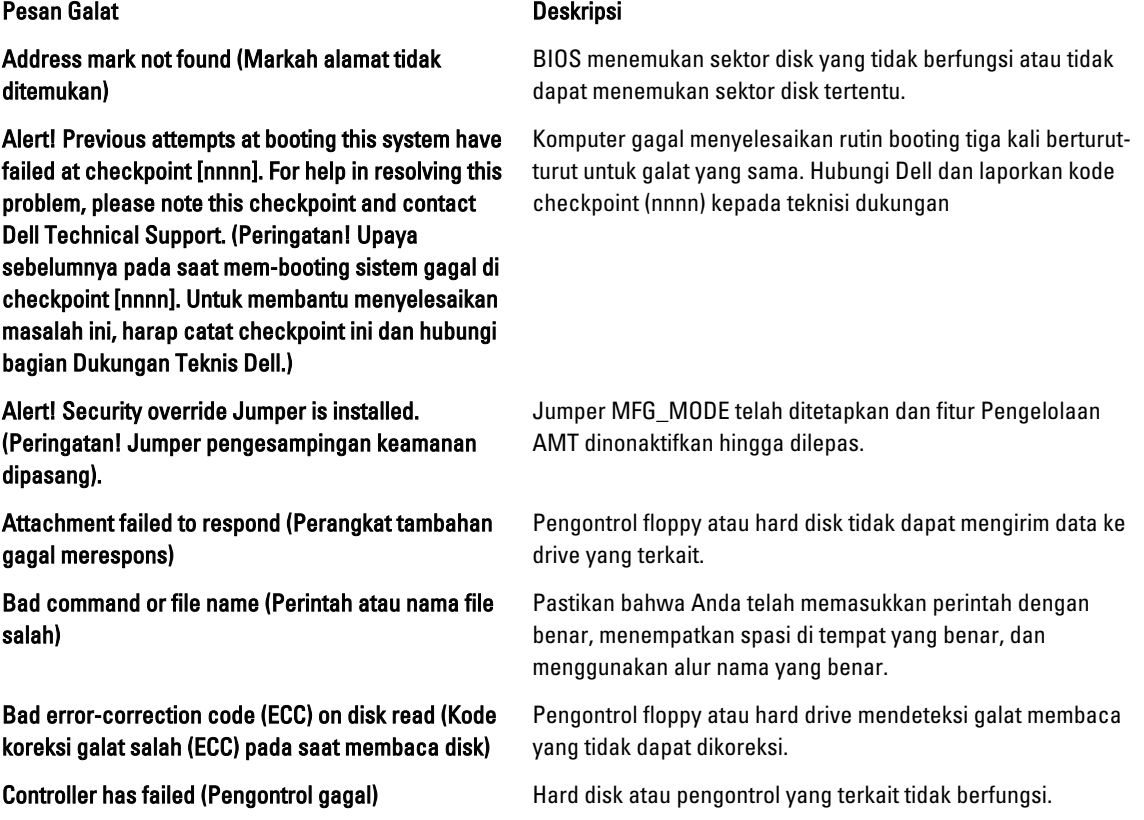

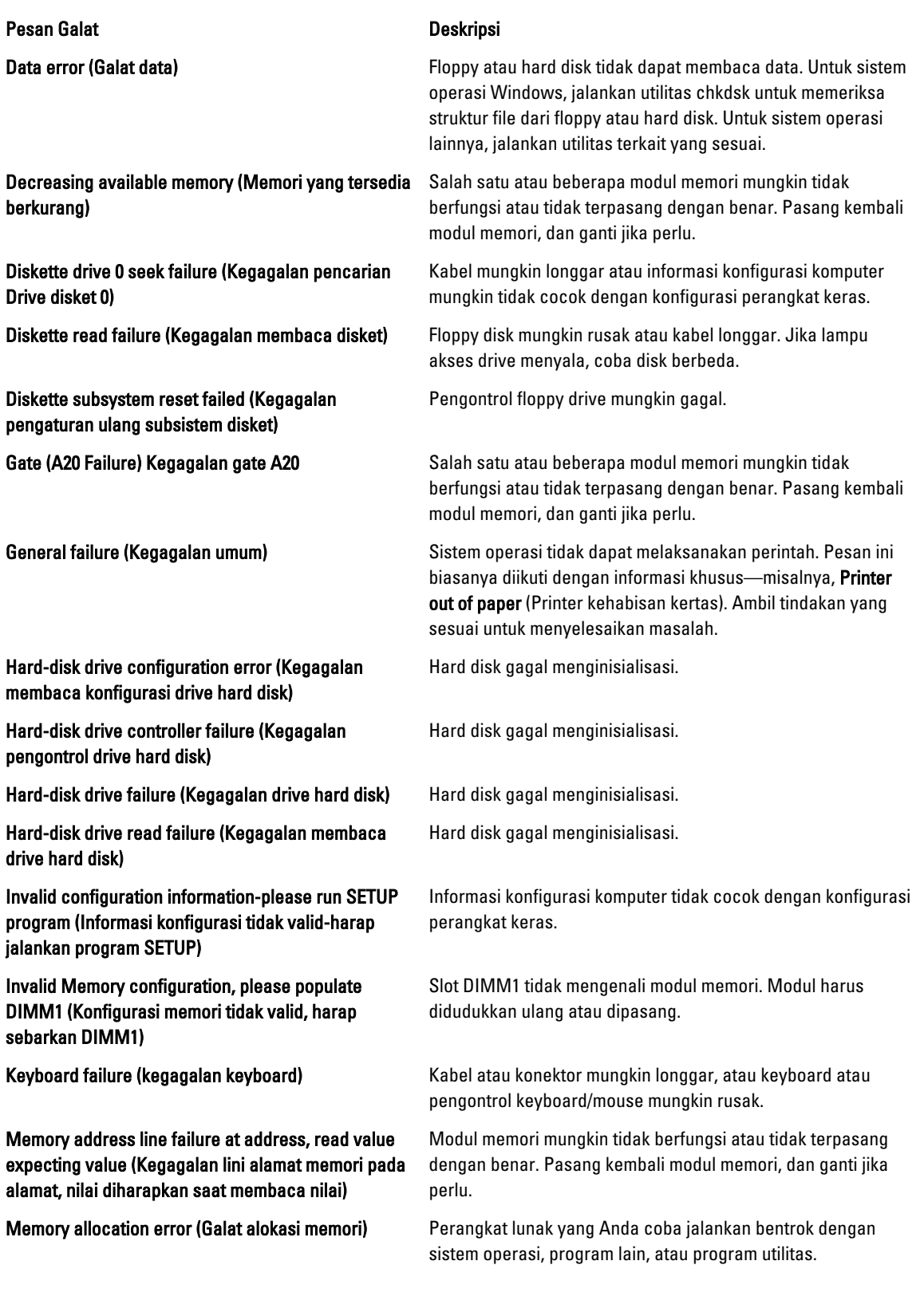

#### Pesan Galat **Deskripsi**

Memory data line failure at address, read value expecting value (Kegagalan lini data memori pada alamat, nilai diharapkan saat membaca nilai)

Memory double word logic failure at address, read value expecting value (Kegagalan logika kata ganda memori pada alamat, nilai diharapkan saat membaca nilai)

Memory odd/even logic failure at address, read value expecting value (Kegagalan logika genap/ganjil memori pada alamat, nilai diharapkan saat membaca nilai)

Memory write/read failure at address, read value expecting value (Kegagalan baca/tulis memori pada alamat, nilai diharapkan saat membaca nilai)

Memory size in CMOS invalid (Ukuran memori pada CMOS tidak valid)

Memory tests terminated by keystroke (Uji memori dihentikan oleh kombinasi tombol)

No boot device available (Perangkat booting tidak tersedia)

No boot sector on hard-disk drive (Tidak ada sektor boot pada drive hard disk)

No timer tick interrupt (Tidak ada interupsi detak pada pewaktu)

Non-system disk or disk error (Disk bukan sistem atau galat disk)

Not a boot diskette (Bukan disket yang dapat di-boot) Sistem operasi mencoba melakukan booting ke floppy disk

Plug and play configuration error (Galat konfigurasi pasang dan putar)

Requested sector not found (Sektor yang diminta tidak ditemukan)

Reset failed (Pengaturan ulang gagal)\ Operasi pengaturan ulang disk gagal.

Modul memori mungkin tidak berfungsi atau tidak terpasang dengan benar. Pasang kembali modul memori, dan ganti jika perlu.

Modul memori mungkin tidak berfungsi atau tidak terpasang dengan benar. Pasang kembali modul memori, dan ganti jika perlu.

Modul memori mungkin tidak berfungsi atau tidak terpasang dengan benar. Pasang kembali modul memori, dan ganti jika perlu

Modul memori mungkin tidak berfungsi atau tidak terpasang dengan benar. Pasang kembali modul memori, dan ganti jika perlu.

Jumlah memori yang tercatat pada informasi konfigurasi komputer tidak cocok dengan jumlah memori yang terpasang pada komputer.

A keystroke interrupted the memory test (Kombinasi tombol menginterupsi uji memori).

Komputer tidak dapat menemukan floppy disk atau hard disk.

Informasi konfigurasi komputer pada Pengaturan Sistem mungkin salah.

Chip pada board sistem mungkin tidak berfungsi.

Floppy disk di drive A tidak memiliki sistem operasi yang dapat di-boot yang terpasang. Ganti floppy disk dengan yang memiliki sistem operasi yang dapat di-boot, atau ganti floppy disk dari drive A dan aktifkan kembali komputer dari awal.

yang tidak memiliki sistem operasi yang dapat di-boot terpasang. Masukkan floppy disk yang dapat di-boot.

Komputer menjumpai masalah saat mencoba mengonfigurasi salah satu atau beberapa kartu.

Read fault (Kegagalan baca) Sistem operasi tidak dapat membaca dari floppy atau hard disk, komputer tidak dapat menemukan sektor tertentu pada disk, atau sektor yang diminta rusak.

> Sistem operasi tidak dapat membaca dari floppy atau hard disk, komputer tidak dapat menemukan sektor tertentu pada disk, atau sektor yang diminta rusak.

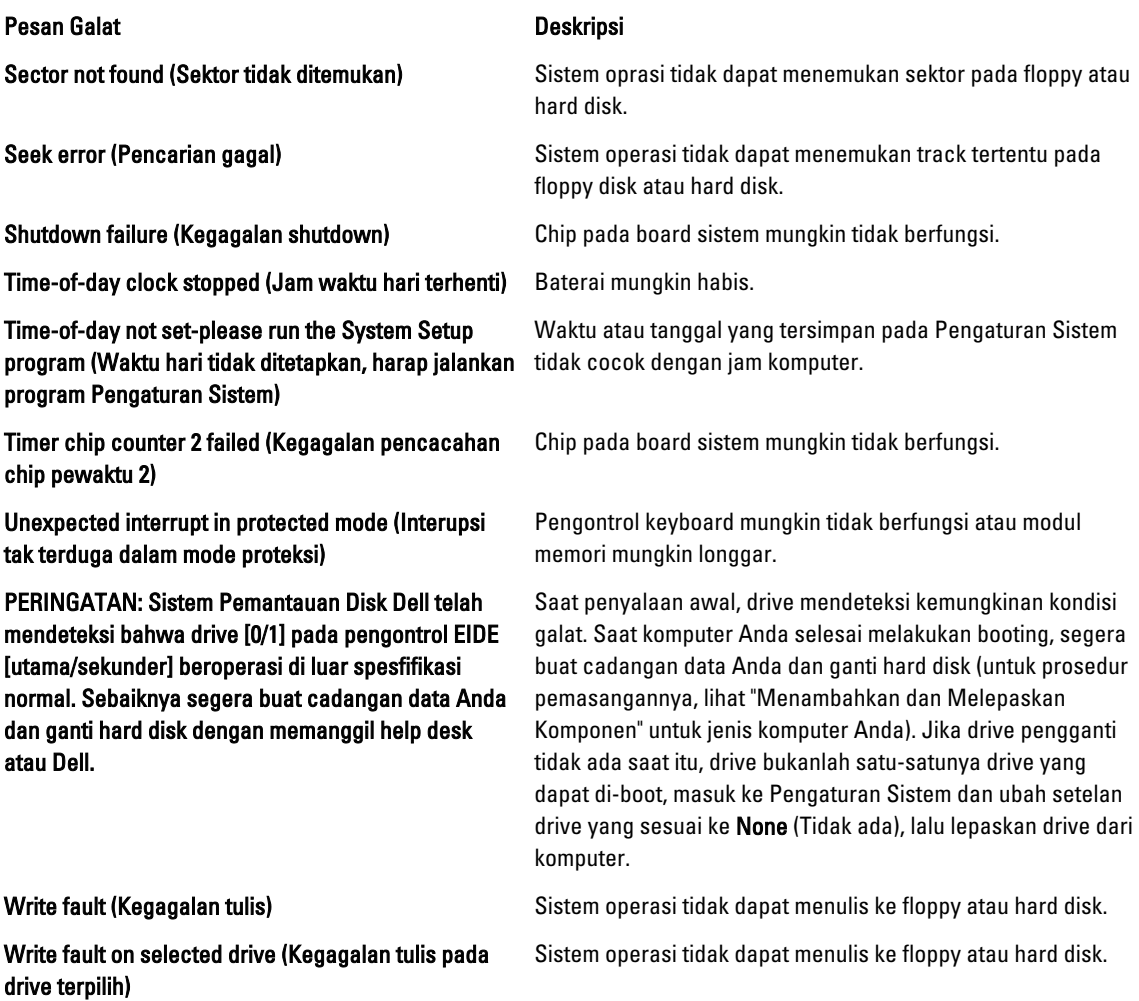

## <span id="page-52-0"></span>Spesifikasi Teknis

**CATATAN:** Penawaran dapat bervariasi menurut kawasan. Untuk informasi selengkapnya tentang konfigurasi

komputer, klik Start Bantuan dan Dukungan, lalu pilih opsi untuk melihat informasi tentang komputer.

#### Tabel 13. Prosesor

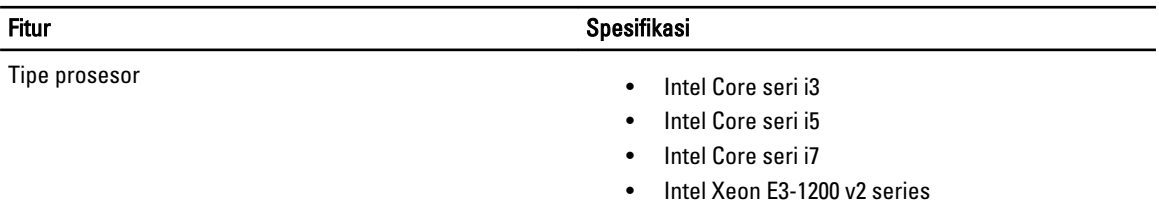

#### Cache Total cache hingga 8 MB bergantung jenis prosesor

#### Tabel 14. Memori

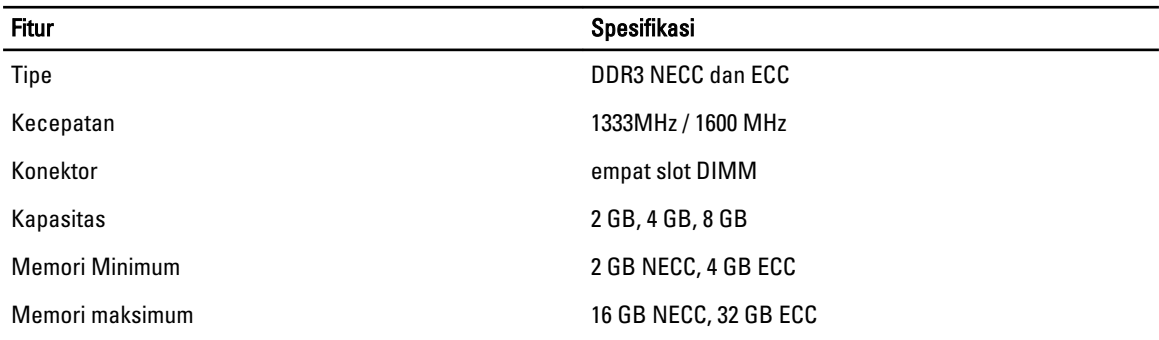

#### Tabel 15. Video

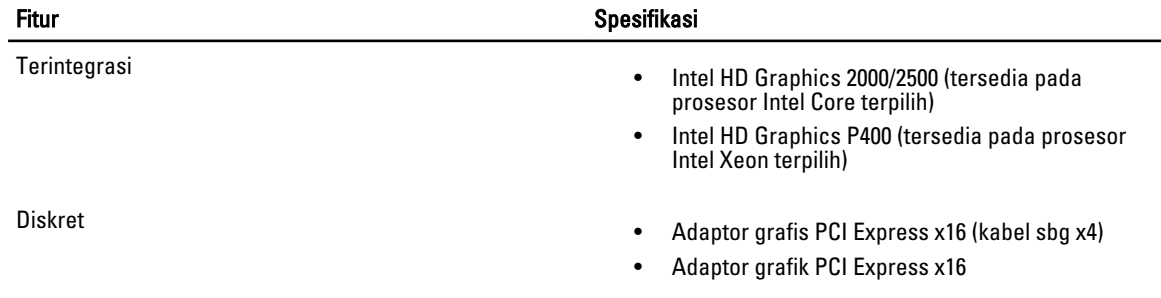

#### Tabel 16. Audio

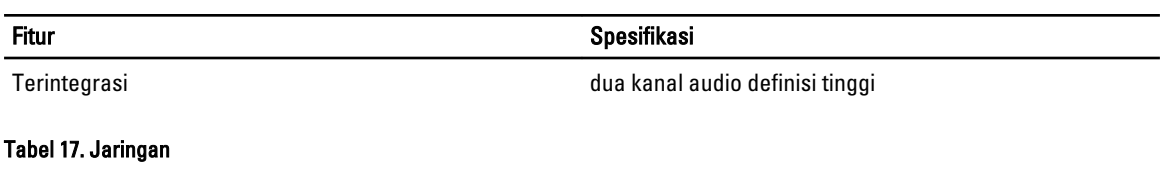

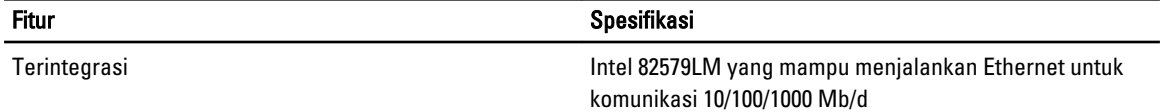

#### Tabel 18. Informasi Sistem

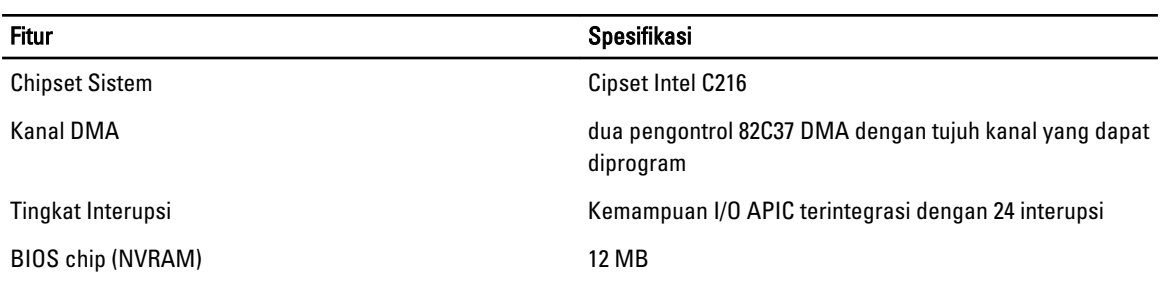

#### Tabel 19. Bus Ekspansi

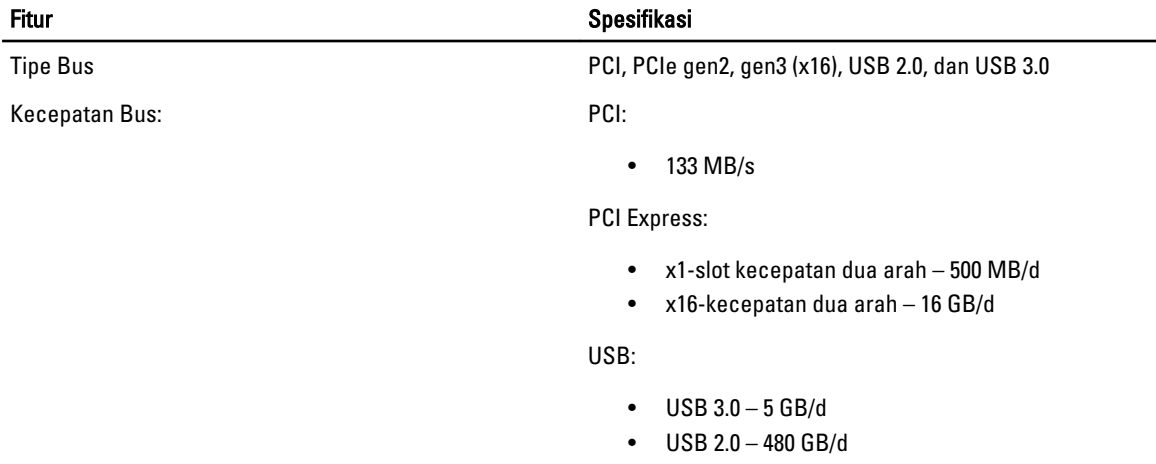

#### Tabel 20. Kartu

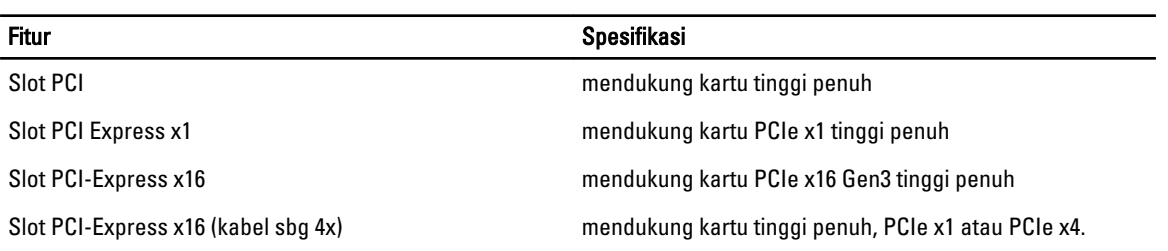

Tabel 21. Drive

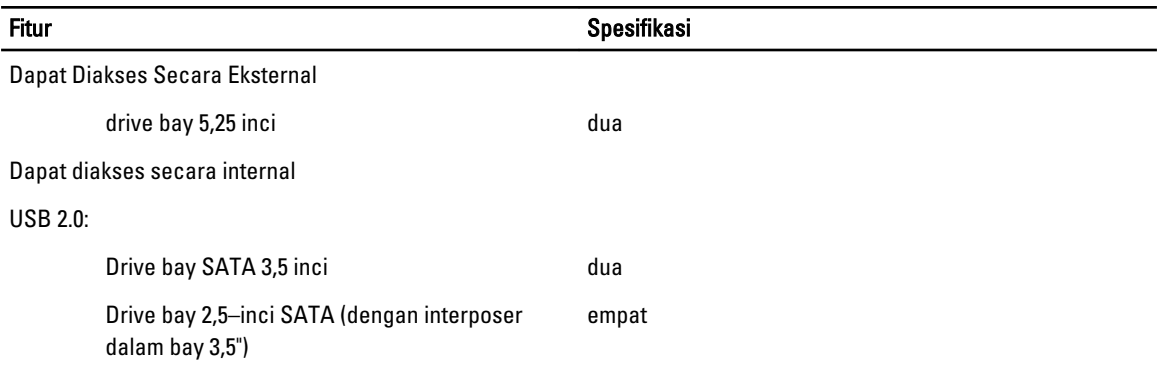

#### Tabel 22. Konektor Eksternal

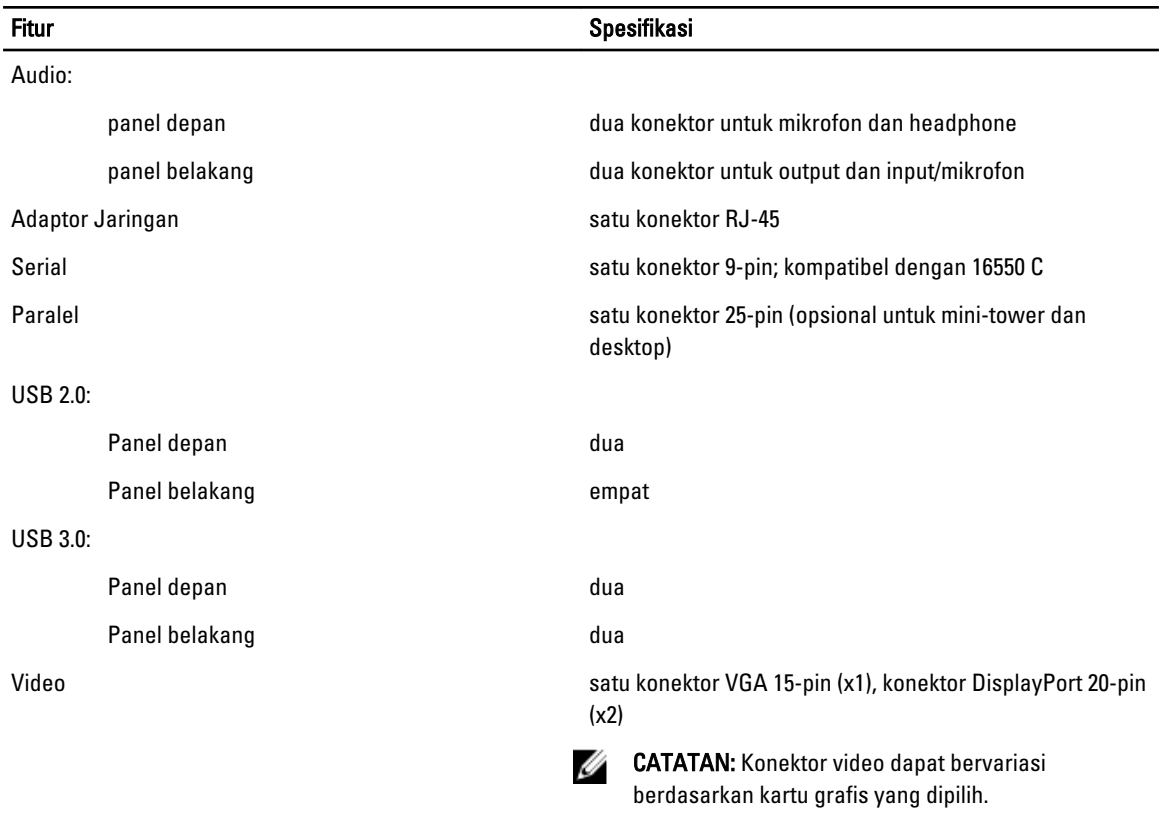

#### Tabel 23. Konektor Board Sistem

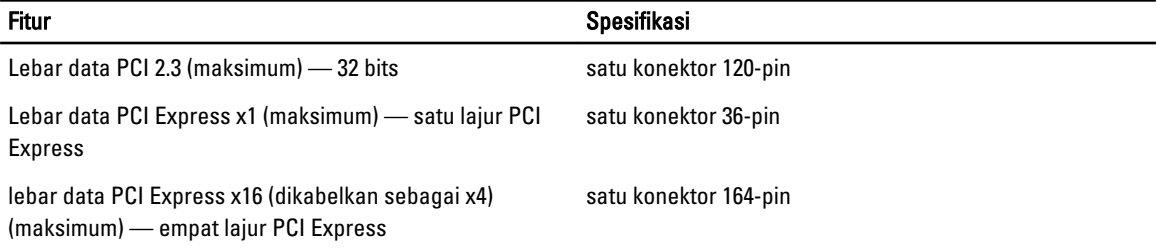

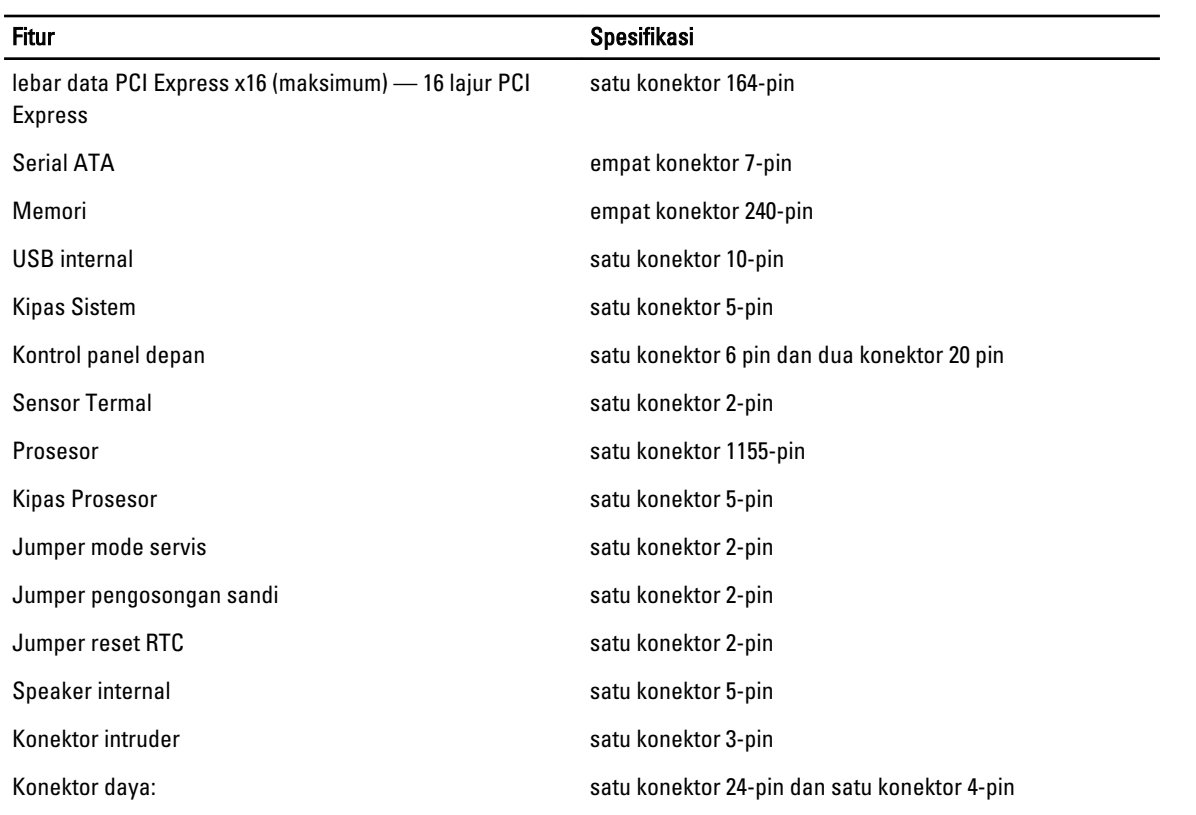

#### Tabel 24. Kontrol dan Lampu

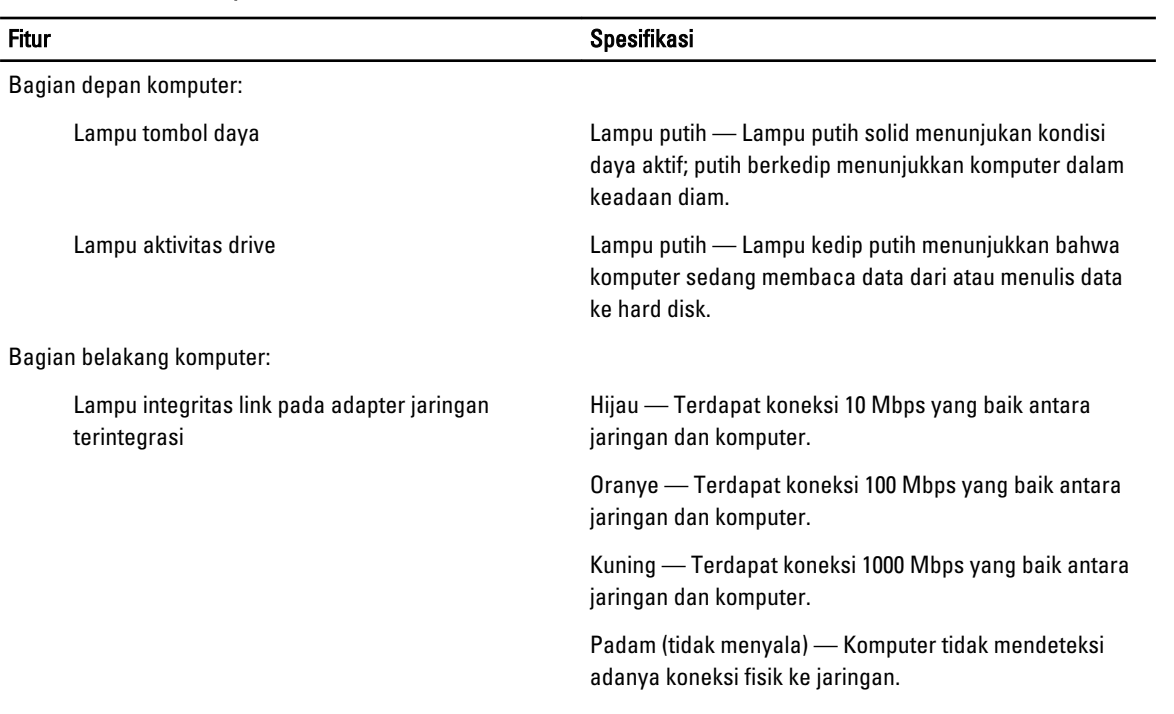

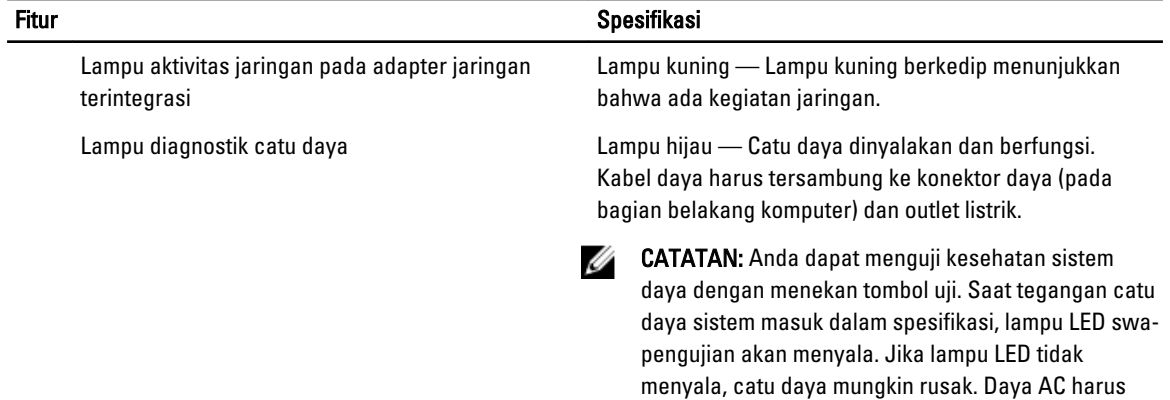

tersambung selama pengujian ini.

#### Tabel 25. Daya

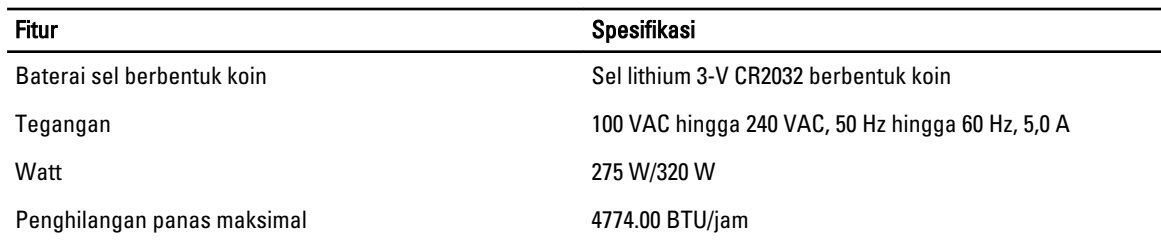

CATATAN: Penghilangan panas dihitung dengan menggunakan tingkatan nilai watt catu daya.

#### Tabel 26. Fisik

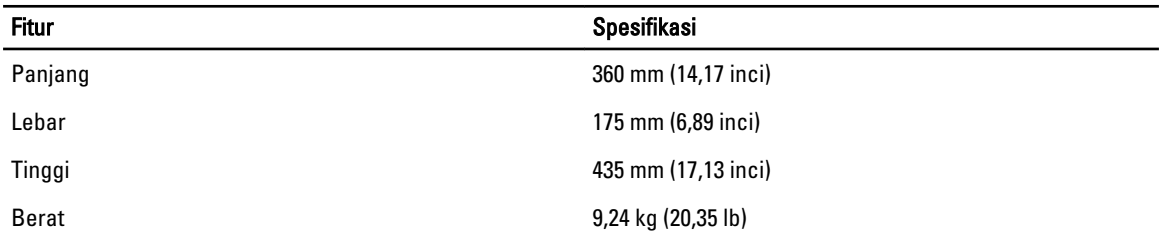

#### Tabel 27. Lingkungan

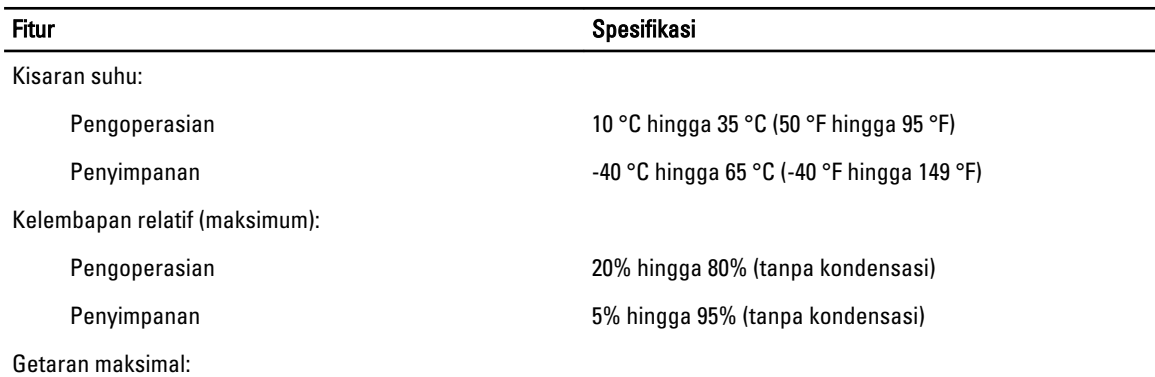

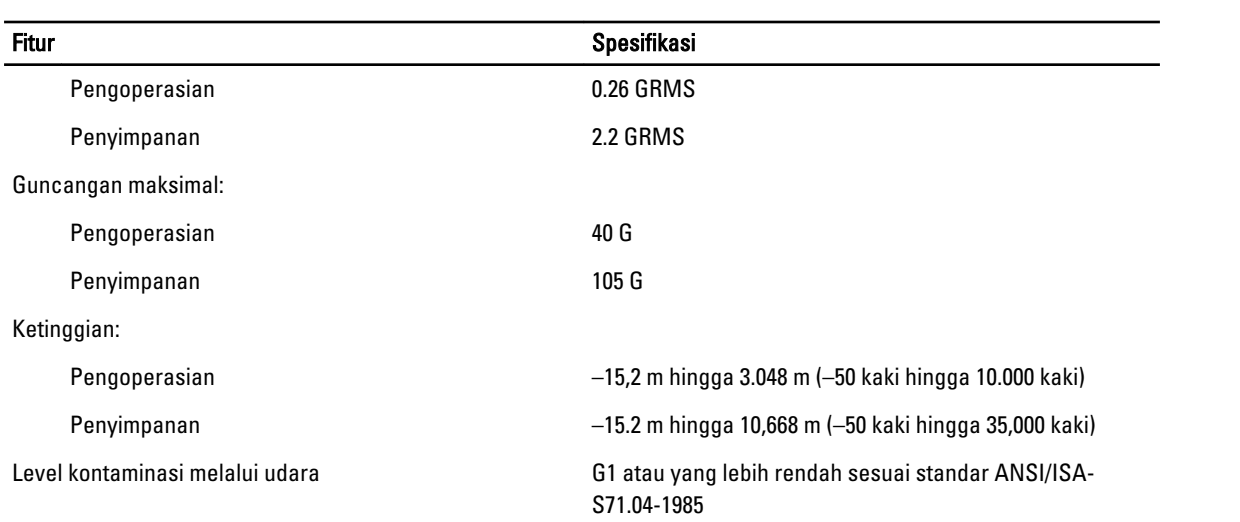

## <span id="page-58-0"></span>Menghubungi Dell

Untuk menghubungi Dell untuk masalah penjualan, dukungan teknis, atau layanan pelanggan:

- 1. Kunjungi support.dell.com.
- 2. Verifikasikan negara atau wilayah Anda di menu Choose A Country/Region pada bagian bawah halaman.
- 3. Klik Contact Us di sisi kiri halaman.
- 4. Pilih layanan yang tepat atau link dukungan yang sesuai dengan kebutuhan Anda.
- 5. Pilih metode menghubungi Dell yang sesuai untuk Anda.